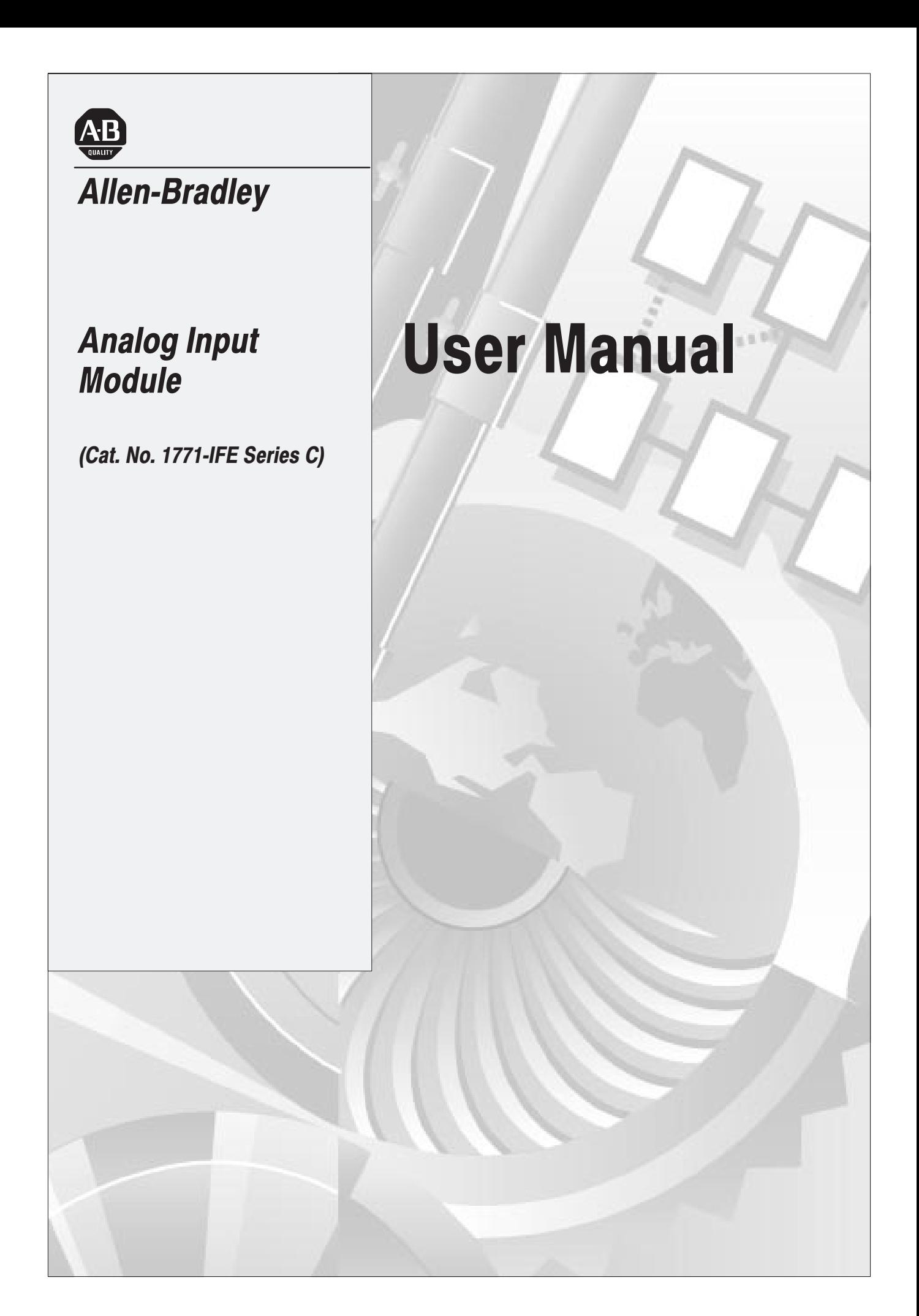

## **Important User Information**

Because of the variety of uses for the products described in this publication, those responsible for the application and use of this control equipment must satisfy themselves that all necessary steps have been taken to assure that each application and use meets all performance and safety requirements, including any applicable laws, regulations, codes and standards.

The illustrations, charts, sample programs and layout examples shown in this guide are intended solely for example. Since there are many variables and requirements associated with any particular installation, Allen-Bradley does not assume responsibility or liability (to include intellectual property liability) for actual use based upon the examples shown in this publication.

Allen-Bradley publication SGI–1.1, "Safety Guidelines For The Application, Installation and Maintenance of Solid State Control" (available from your local Allen-Bradley office) describes some important differences between solid-state equipment and electromechanical devices which should be taken into consideration when applying products such as those described in this publication.

Reproduction of the contents of this copyrighted publication, in whole or in part, without written permission of Allen–Bradley Company, Inc. is prohibited.

Throughout this manual we make notes to alert you to possible injury to people or damage to equipment under specific circumstances.

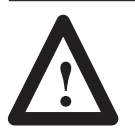

**ATTENTION:** Identifies information about practices or circumstances that can lead to personal injury or death, property damage, or economic loss.

Attention helps you:

- identify a hazard
- avoid the hazard
- recognize the consequences

**Important:** Identifies information that is especially important for successful application and understanding of the product.

**Important:** We recommend you frequently backup your application programs on appropriate storage medium to avoid possible data loss.

DeviceNet, DeviceNetManager, and RediSTATION are trademarks of Allen-Bradley Company, Inc. PLC, PLC–2, PLC–3, and PLC–5 are registered trademarks of Allen-Bradley Company, Inc. Windows is a trademark of Microsoft. Microsoft is a registered trademark of Microsoft IBM is a registered trademark of International Business Machines, Incorporated.

All other brand and product names are trademarks or registered trademarks of their respective companies.

## **Summary of Changes**

This edition of this publication contains new and revised information not included in the previous edition.

This edition of this document includes information formally included in a release note (publication 1771-6.5.115–RN1, September 1996). This information covered:

- addition of an A/B simulation switch that allowed the Series C module to be used in place of Series A or B modules.
- an appendix listing the major differences between Series of the Analog module.

In addition, minor corrections have been made in response to requests for change from users.

## **Change Bars**

**New Information** 

**Updated Information** 

The areas in this manual which are different from previous editions are marked with change bars (as shown to the right of this paragraph) to indicate the addition of new or revised information.

Publication 1771-6.5.115 - February 1999

# **Overview of the Analog<br>Input Module**

## **Chapter 1**

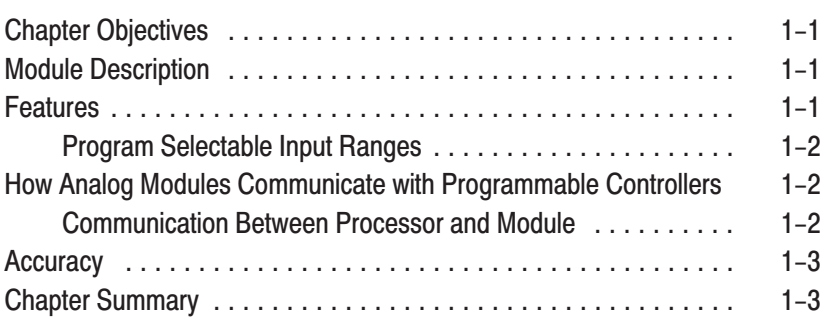

## **Installing the Input Module**

## **Chapter 2**

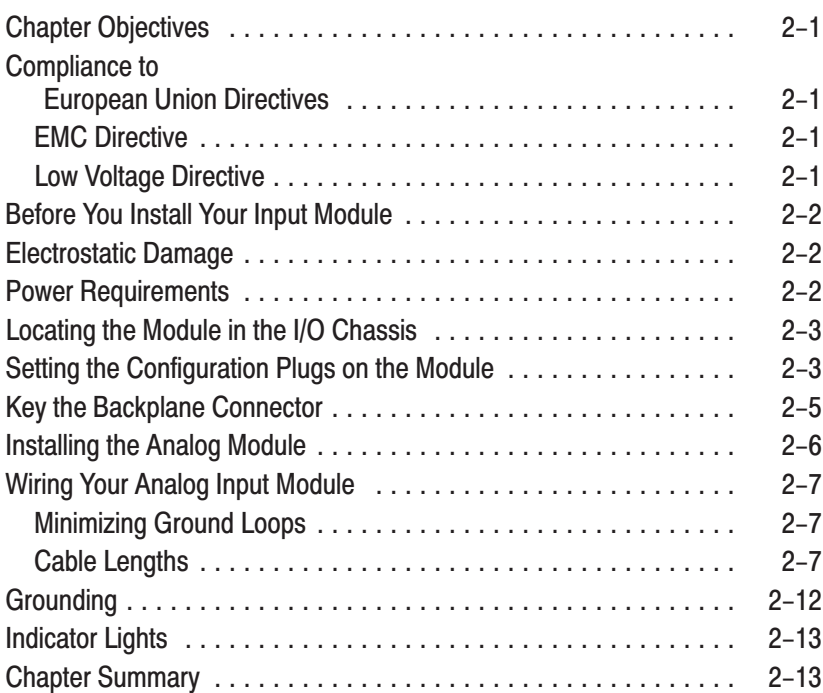

## **Module Programming**

## **Chapter 3**

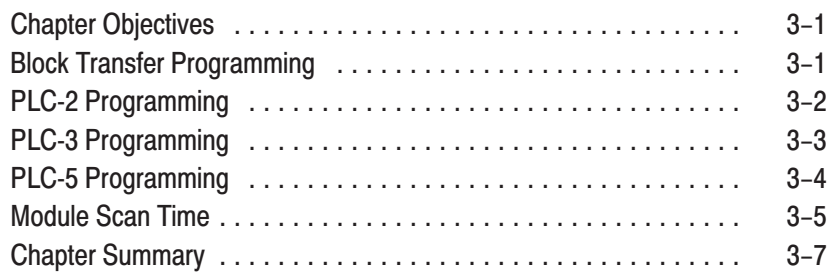

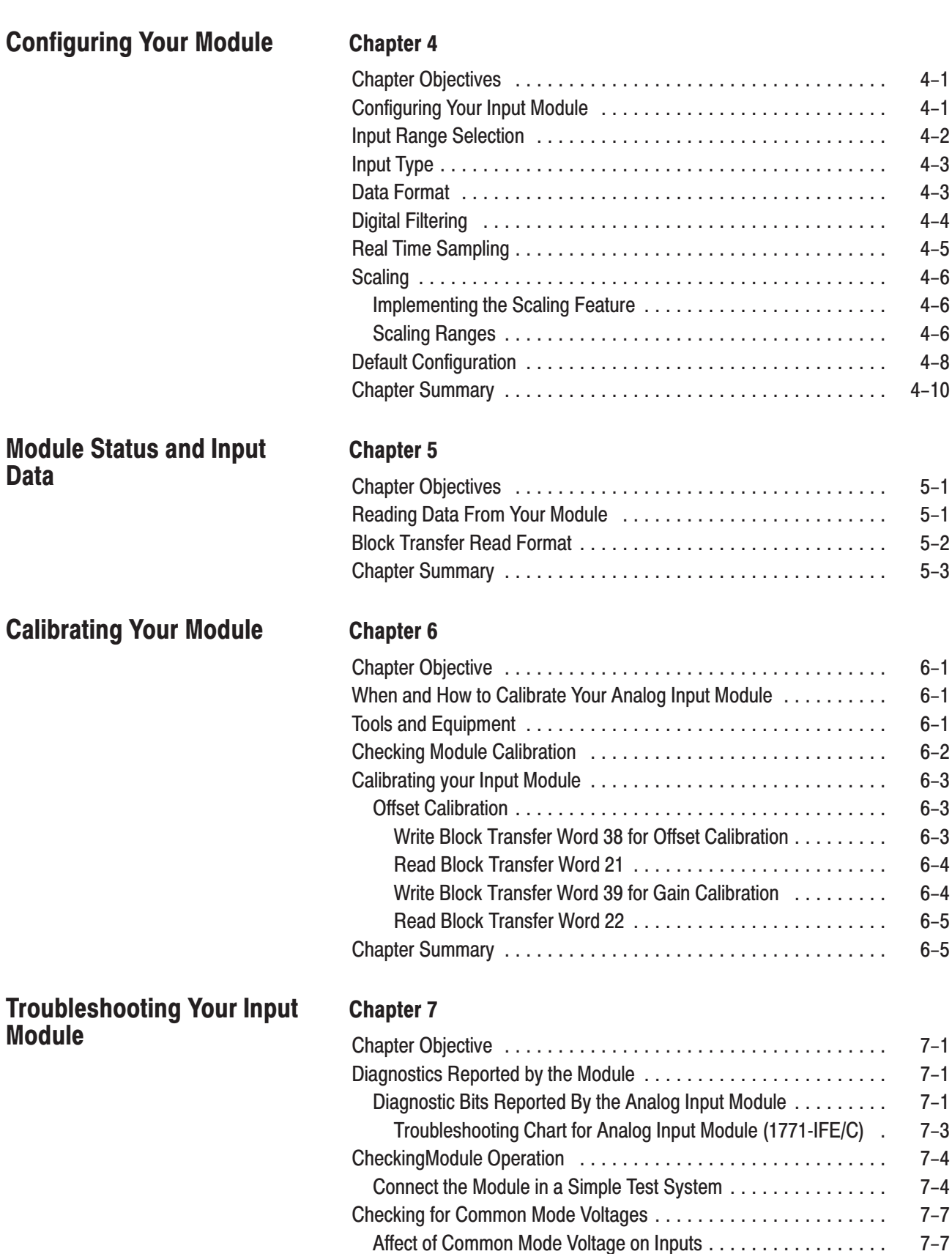

Troubleshooting a Bad Input .................................

Measuring Each Input with Respect to Module Common . . . . . . .

 $7 - 8$ 

 $7 - 8$ 

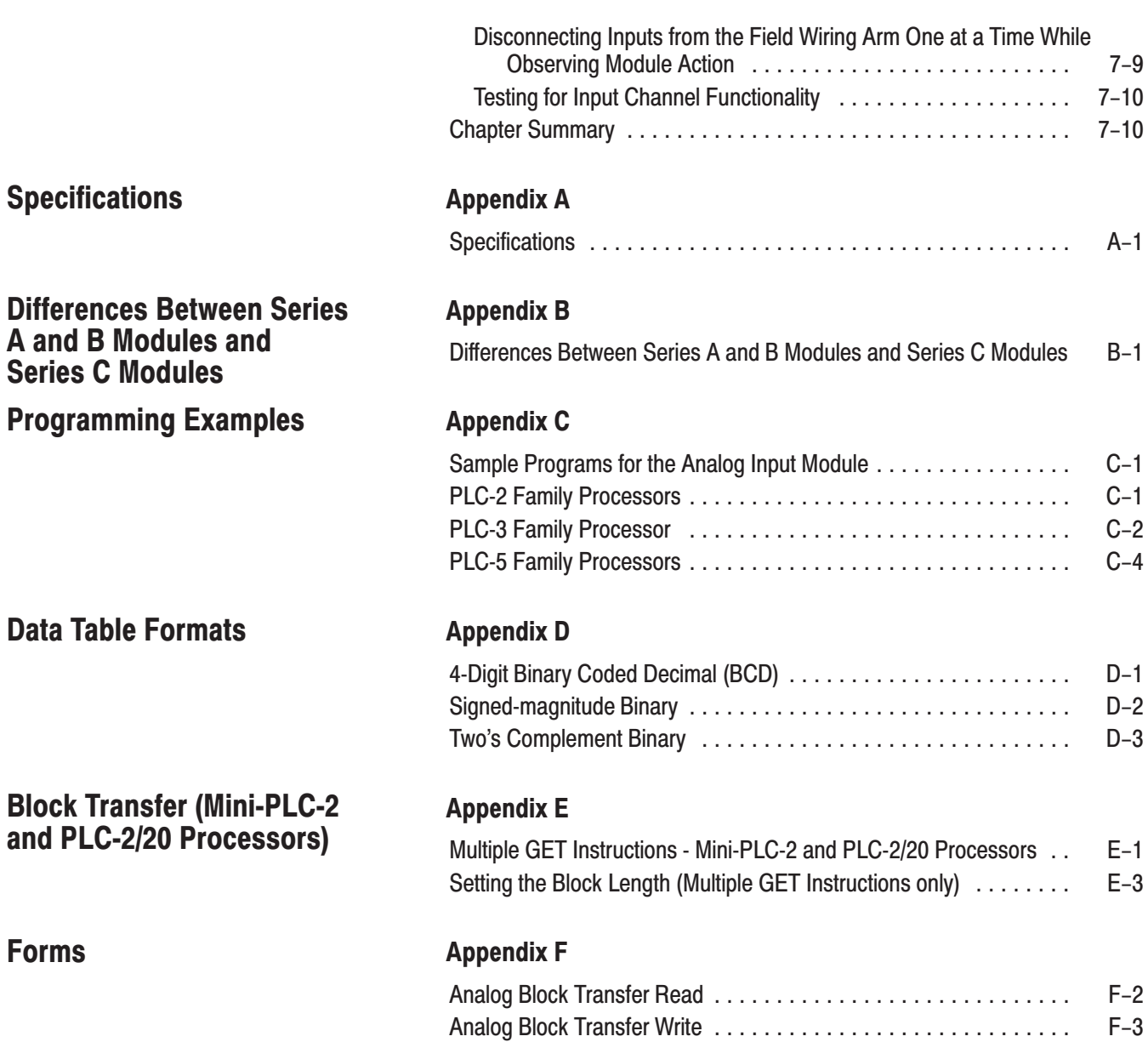

## **Using This Manual**

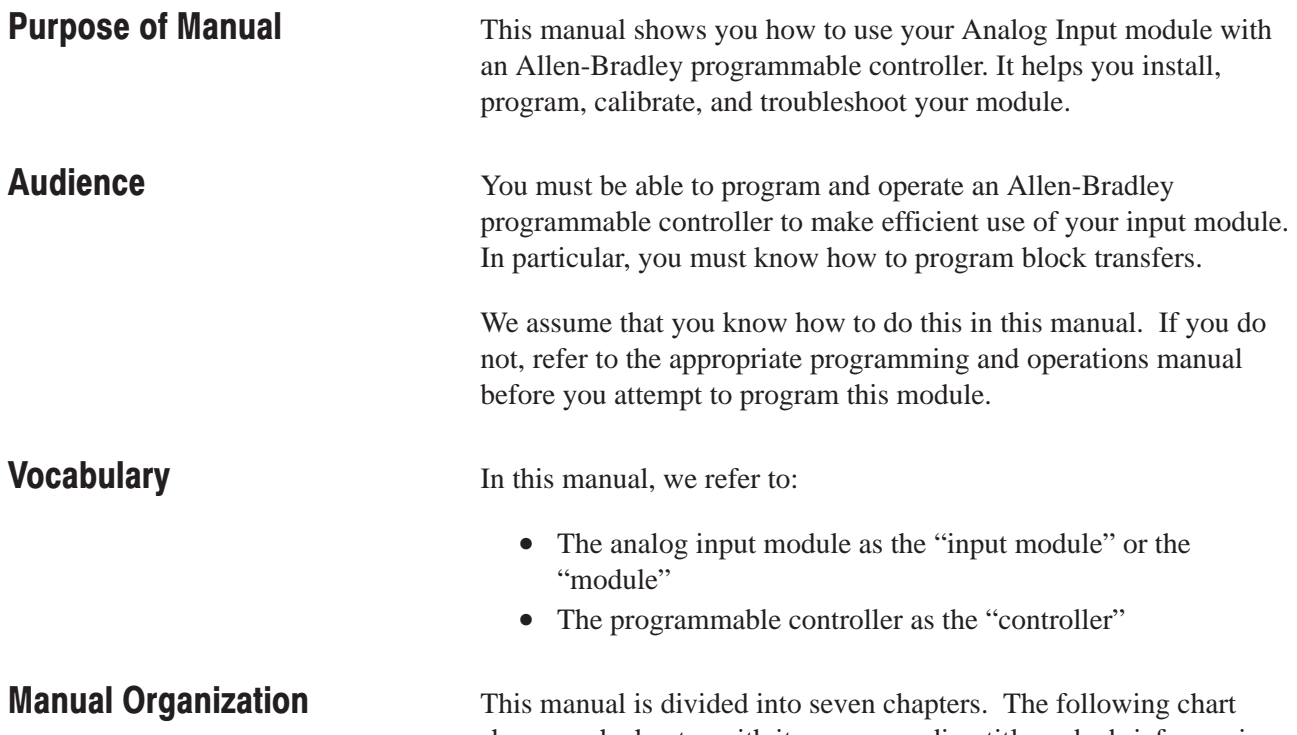

shows each chapter with its corresponding title and a brief overview of the topics covered in that chapter.

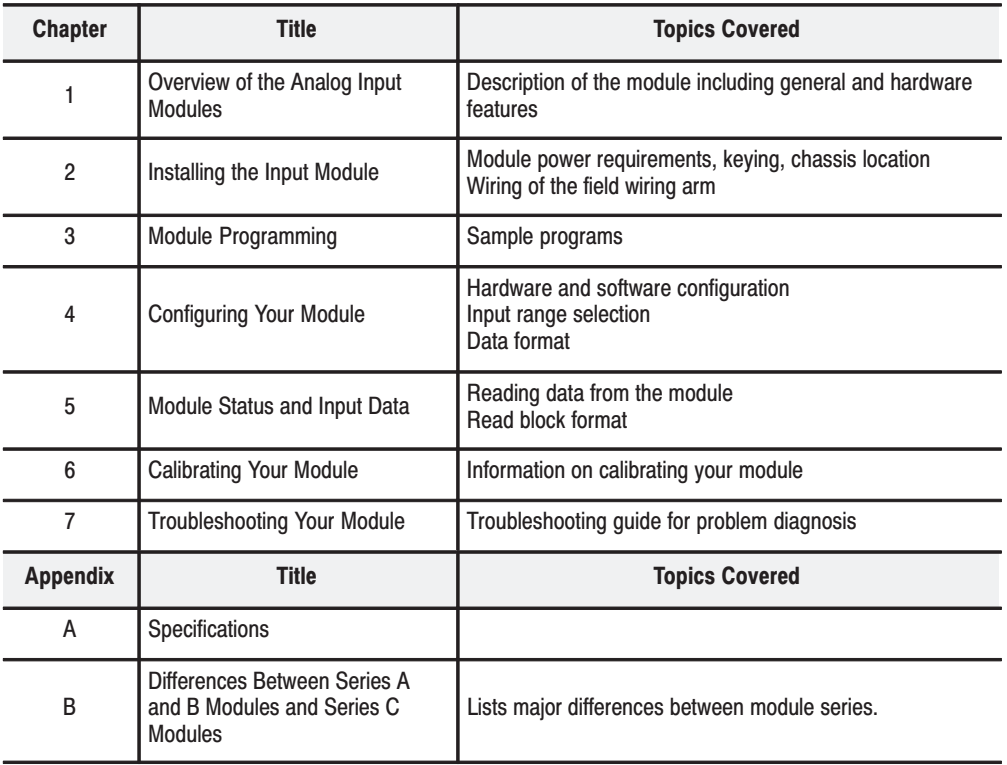

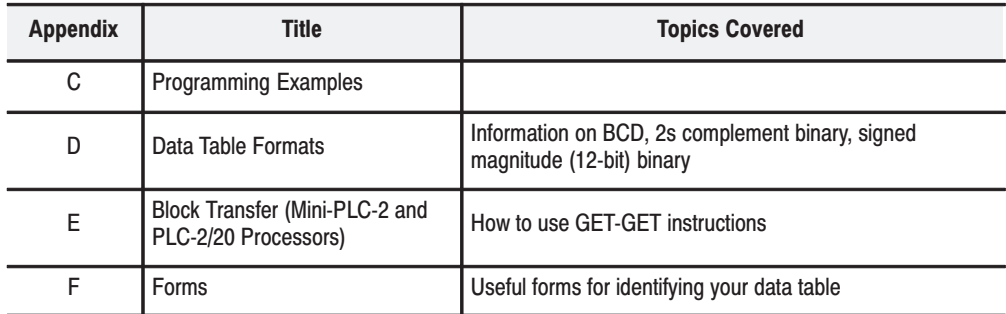

## **Conventions**

We use these conventions in this manual:

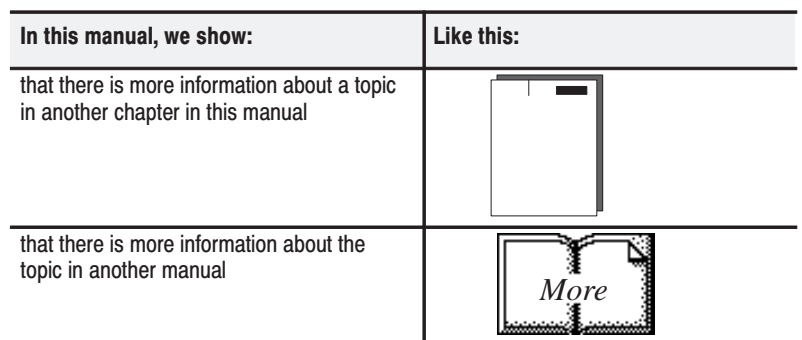

## **Related Products**

You can install your input module in any system that uses Allen-Bradley programmable controllers with block transfer capability and the 1771 I/O structure.

Contact your nearest Allen-Bradley office for more information about your programmable controllers.

## **Product Compatibility**

The 1771-IFE series C module can be used with any 1771 I/O chassis. Communication between the discrete analog module and the processor is bidirectional; the processor block-transfers output data through the output image table to the module and block-transfers input data from the module through the input image table. The module also requires an area in the data table to store the read block transfer data and write block transfer data. I/O image table use is an important factor in module placement and addressing selection. Compatibility and data table use is listed below.

#### **Compatibility and Use of Data Table**

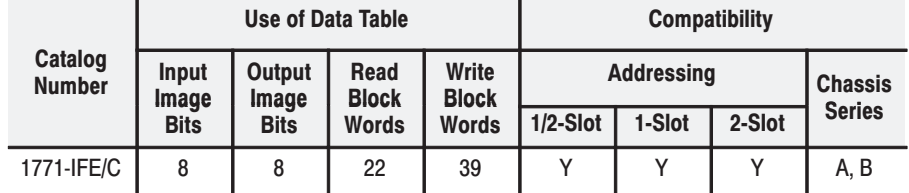

A = Compatible with 1771-A1, -A2, -A4

B = Compatible with 1771-A1B, -A2B, -A3B, -A3B1, -A4B

 $Y =$  Compatible without restriction.

You can place your input module in any I/O module slot of the I/O chassis. You can put two input modules in the same module group. You can put an input and an output module in the same module group.

Do not put the module in the same module group as a discrete high density module. Avoid placing analog input modules close to ac modules or high voltage dc modules.

Do not use this module with a cat. no. 1771-AL PLC-2/20, 2/30 Local Adapter.

## **Related Publications**

For a list of publications with information on Allen-Bradley programmable controller products, consult our publication index (SD499).

## **Overview of the Analog Input Module**

<span id="page-9-0"></span>This chapter, we describe: features of the module how the module communicates with programmable controllers The Analog input module is an intelligent block transfer module that interfaces analog input signals with any Allen-Bradley programmable controllers that have block transfer capability. Block transfer programming moves input data words from the module's memory to a designated area in the processor data table in a single scan. It also moves configuration words from the processor data table to module memory. The input module is a single-slot module and requires no external power supply. (If using passive transducers for input, the user must supply loop power.) After scanning the analog inputs, the input data is converted to a specified data type in a digital format to be transferred to the processor's data table on request. The block transfer mode is disabled until this input scan is complete. Consequently, the minimum interval between block transfer reads is the same as the total input update time for each analog input module. The Analog input module senses up to 16 single-ended or 8 differential analog inputs and converts them to a proportional four-digit BCD or twelve-bit binary value. You can select from five voltage or three current input ranges. Each input can be configured as a current or voltage input with internal jumpers. This module's program selectable features include: • 16 single-ended or 8 differential inputs • User program selectable input ranges on a per channel basis (see table) • Selectable real-time sampling • Selectable scaling to engineering units • Selectable digital filtering • Selectable data format **Chapter Objectives Module Description Features** 

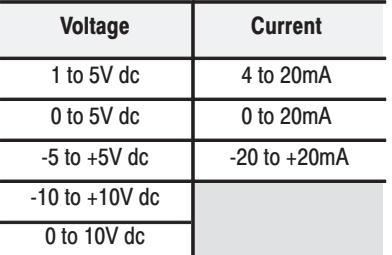

#### **Program Selectable Input Ranges**

## <span id="page-10-0"></span>**How Analog Modules Communicate with Programmable Controllers**

The processor transfers data to the module (block transfer write) and from the module (block transfer read) using BTW and BTR instructions in your ladder diagram program. These instructions let the processor obtain input values and status from the module, and let you establish the module's mode of operation.

- **1.** The processor transfers your configuration data to the module via a block transfer write instruction.
- **2.** External devices generate analog signals that are transmitted to the module.

#### **Communication Between Processor and Module**

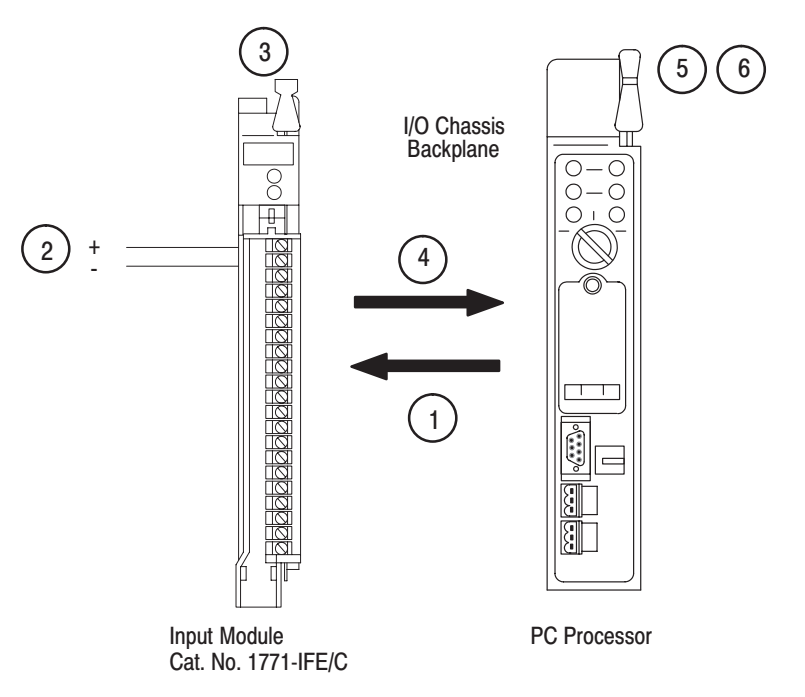

10947-l

<span id="page-11-0"></span>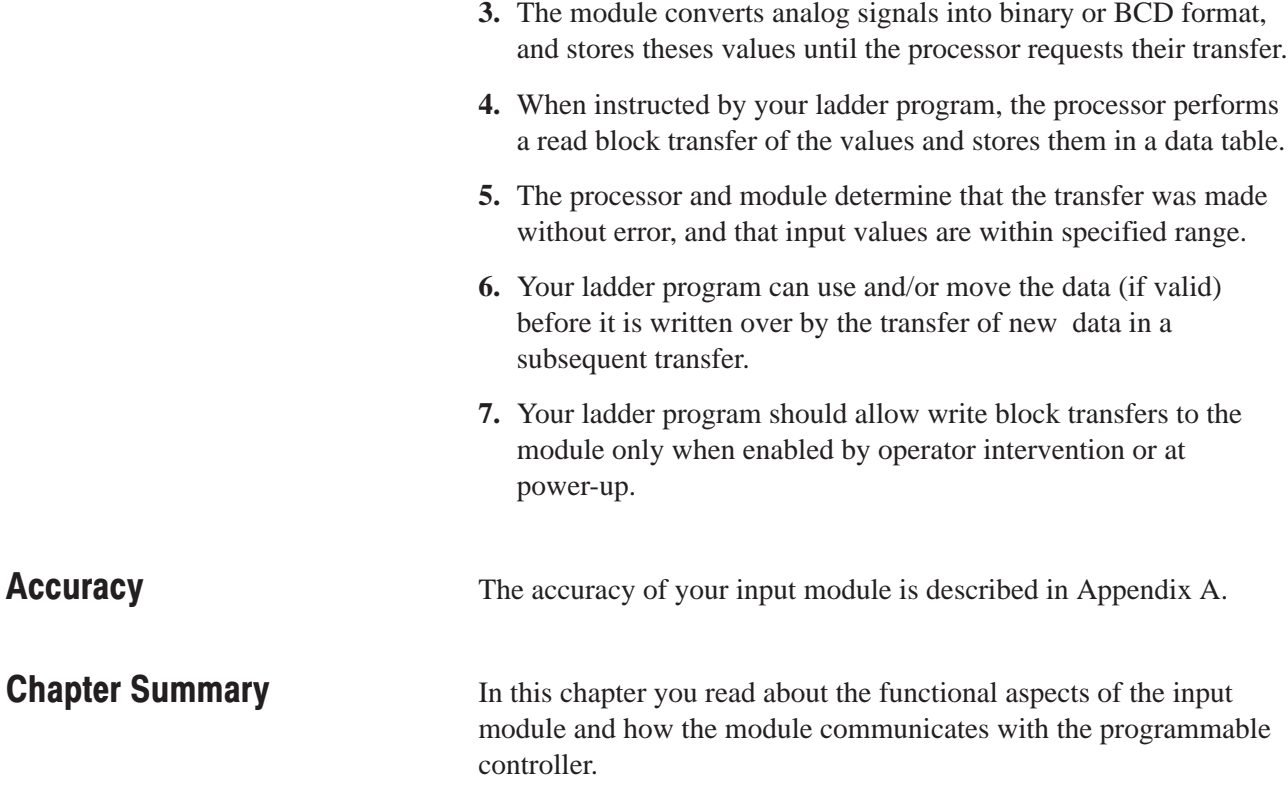

## **Installing the Input Module**

## <span id="page-12-0"></span>**Chapter Objectives**

In this chapter, we tell you about:

- calculating the chassis power requirement
- choosing the module's location in the I/O chassis
- configuring your module configuration plugs
- keying a chassis slot for your module
- installing the input module
- wiring the input module's field wiring arm

## **Compliance to European Union Directives**

If this product has the CE mark it is approved for installation within the European Union and EEA regions. It has been designed and tested to meet the following directives.

### **EMC Directive**

This product is tested to meet Council Directive 89/336/EEC Electromagnetic Compatibility (EMC) and the following standards, in whole or in part, documented in a technical construction file:

- EN 50081-2EMC Generic Emission Standard, Part 2 Industrial Environment
- EN 50082-2EMC Generic Immunity Standard, Part 2 Industrial Environment

This product is intended for use in an industrial environment.

## **Low Voltage Directive**

This product is tested to meet Council Directive 73/23/EEC Low Voltage, by applying the safety requirements of EN 61131–2 Programmable Controllers, Part 2 – Equipment Requirements and Tests.

For specific information required by EN 61131-2, see the appropriate sections in this publication, as well as the following Allen-Bradley publications:

- Industrial Automation Wiring and Grounding Guidelines For Noise Immunity, publication 1770-4.1
- Guidelines for Handling Lithium Batteries, publication AG-5.4
- Automation Systems Catalog, publication B111

## <span id="page-13-0"></span>**Before You Install Your Input Module**

Before installing your input module in the I/O chassis:

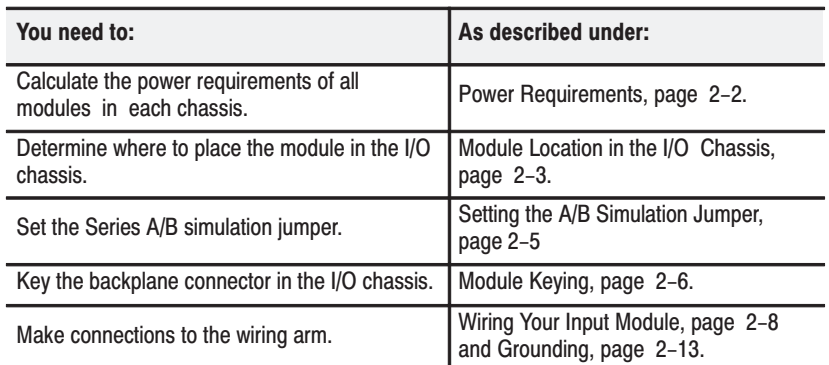

Important: **The 1771-IFE module is shipped from the factory set for voltage mode and Series C applications.** Refer to "Setting the Configuration Plugs on the Module"on page [2–3 f](#page-14-0)or other combinations of current and voltage inputs and "Setting the Series A/B Simulation Jumper" on page [2–5.](#page-16-0)

Electrostatic discharge can damage semiconductor devices inside this module if you touch backplane connector pins. Guard against electrostatic damage by observing the following precautions:

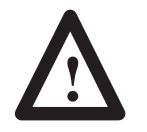

**ATTENTION:** Electrostatic discharge can degrade performance or cause permanent damage. Handle the module as stated below.

- Wear an approved wrist strap grounding device, or touch a grounded object to rid yourself of electrostatic charge before handling the module.
- Handle the module from the front, away from the backplane connector. Do not touch backplane connector pins.
- Keep the module in its static-shield bag when not in use.

Your module receives its power through the 1771 I/O power supply. The module requires 500mA from the backplane.

Add this current to the requirements of all other modules in the I/O chassis to prevent overloading the chassis backplane and/or backplane power supply.

### **Electrostatic Damage**

**Power Requirements** 

<span id="page-14-0"></span>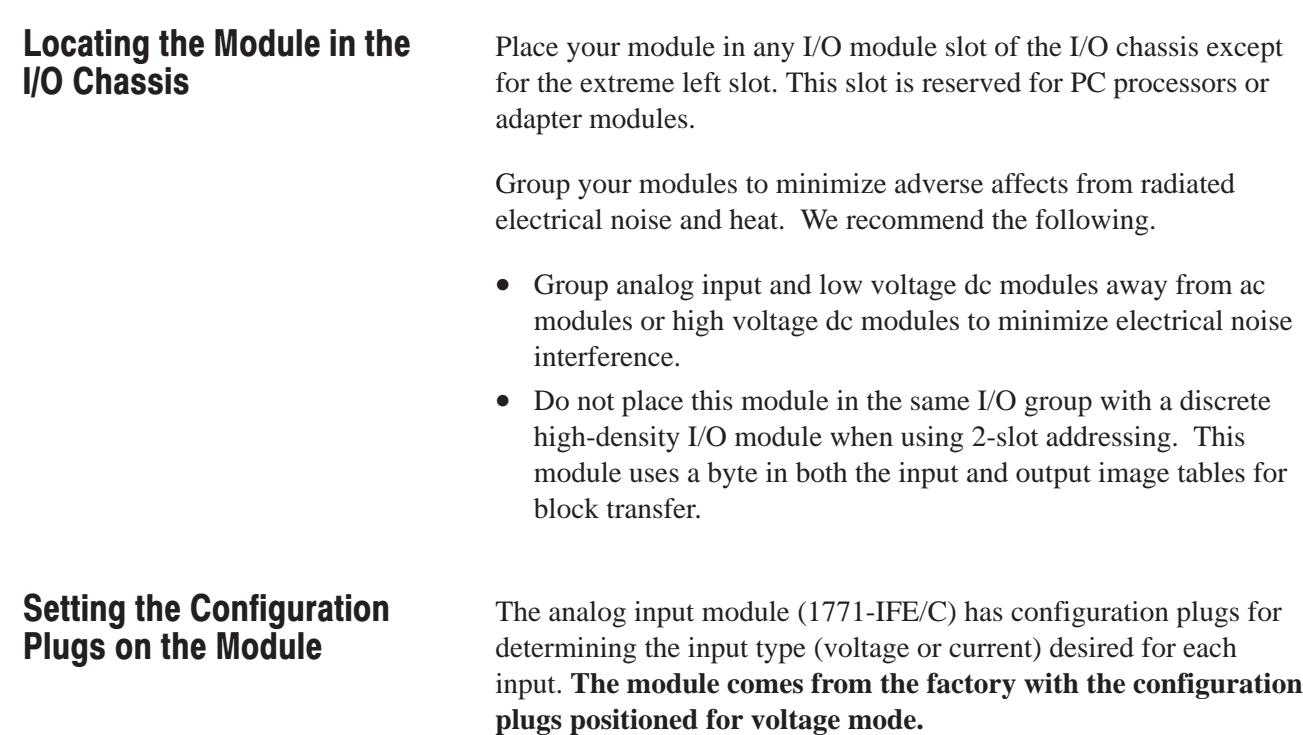

Note that you can select either voltage or current for each input, but they must all be either single-ended or all differential.

#### **Do not mix single-ended and differential inputs on the module.**

To set the configuration plugs for your desired inputs:

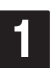

Remove the four screws securing the side cover to the module and remove the covers.

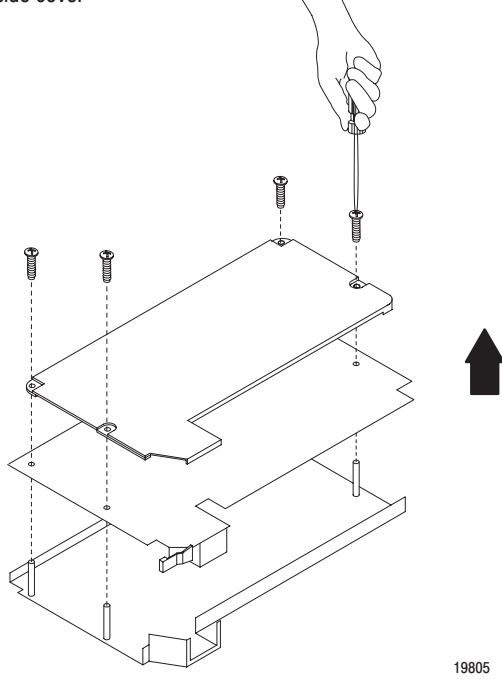

Reposition the configuration plugs associated with each input channel according to your requirements.

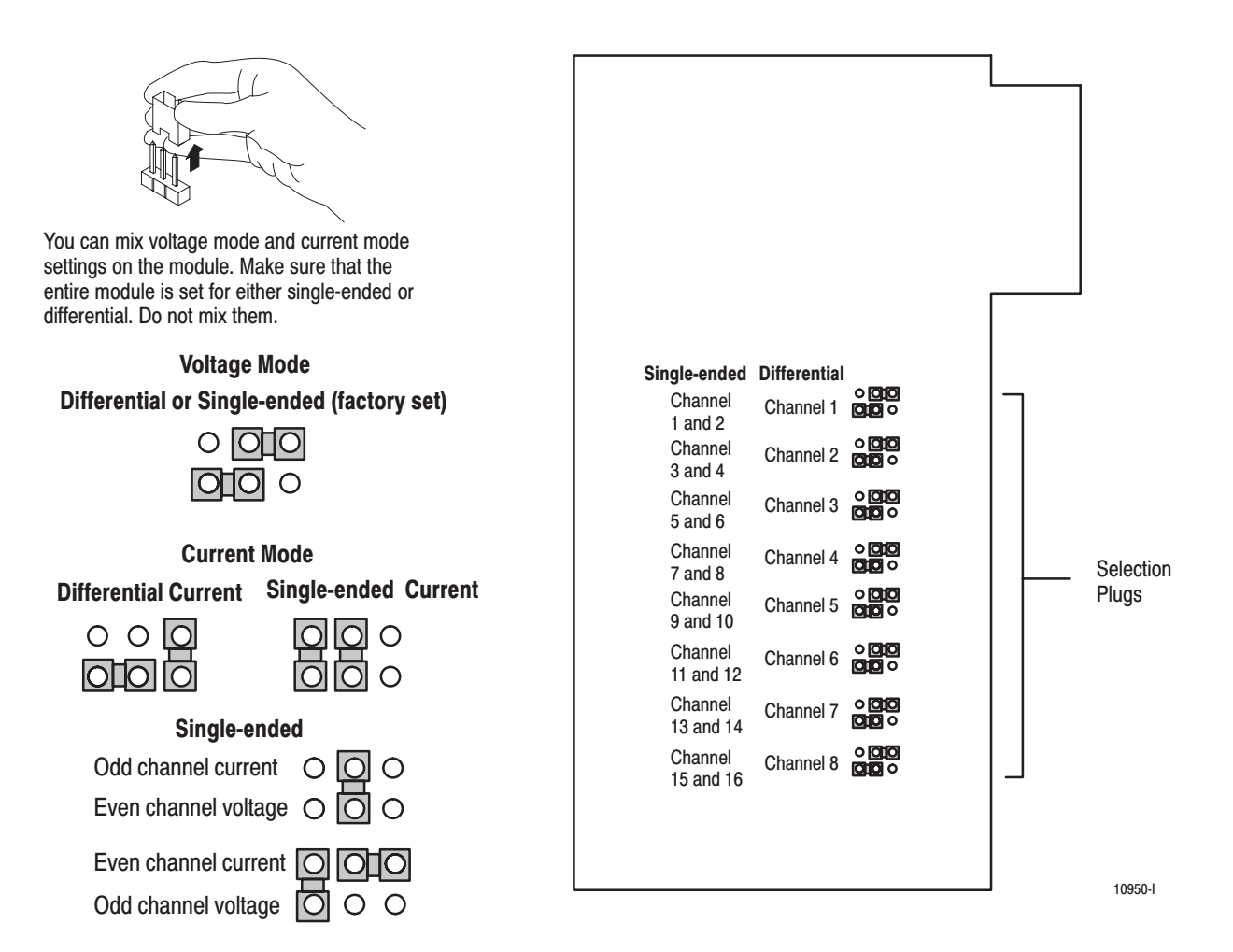

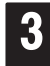

Reposition the cover and secure with the fours screws removed in step 1.

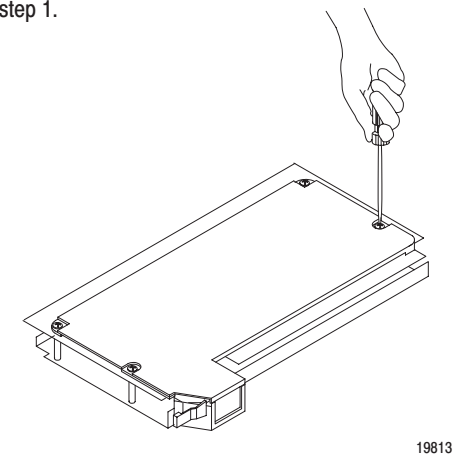

## <span id="page-16-0"></span>**Setting the Series A/B Simulation Jumper**

The module is shipped with the series A/B simulation jumper set in position POS G for Series C applications. This setting returns input data above and below the range end points. If you are replacing a Series A or B 1771-IFE module with this module, and your application cannot tolerate underrange/overrange data, reset the simulation jumper to the **POS E** position as shown below, to internally limit input data to range end points.

## Set the Series A/B Simulation Jumper

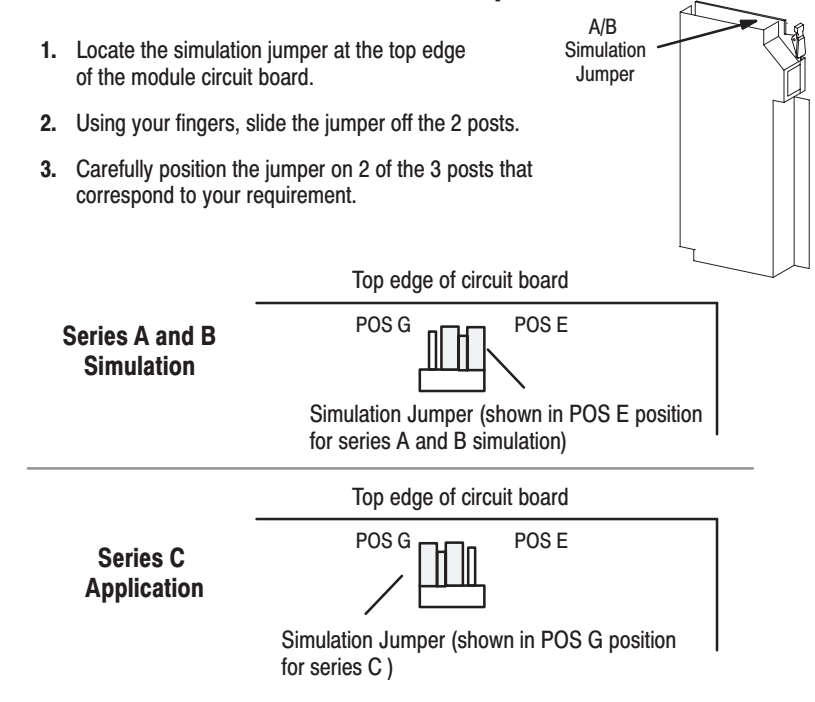

## <span id="page-17-0"></span>**Key the Backplane Connector**

Place your module in any slot in the chassis except the leftmost slot which is reserved for processors or adapters.

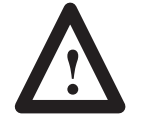

**ATTENTION:** Observe the following precautions when inserting or removing keys:

- $\bullet$ insert or remove keys with your fingers
- $\bullet$ make sure that key placement is correct

Incorrect keying or the use of a tool can result in damage to the backplane connector and possible system faults.

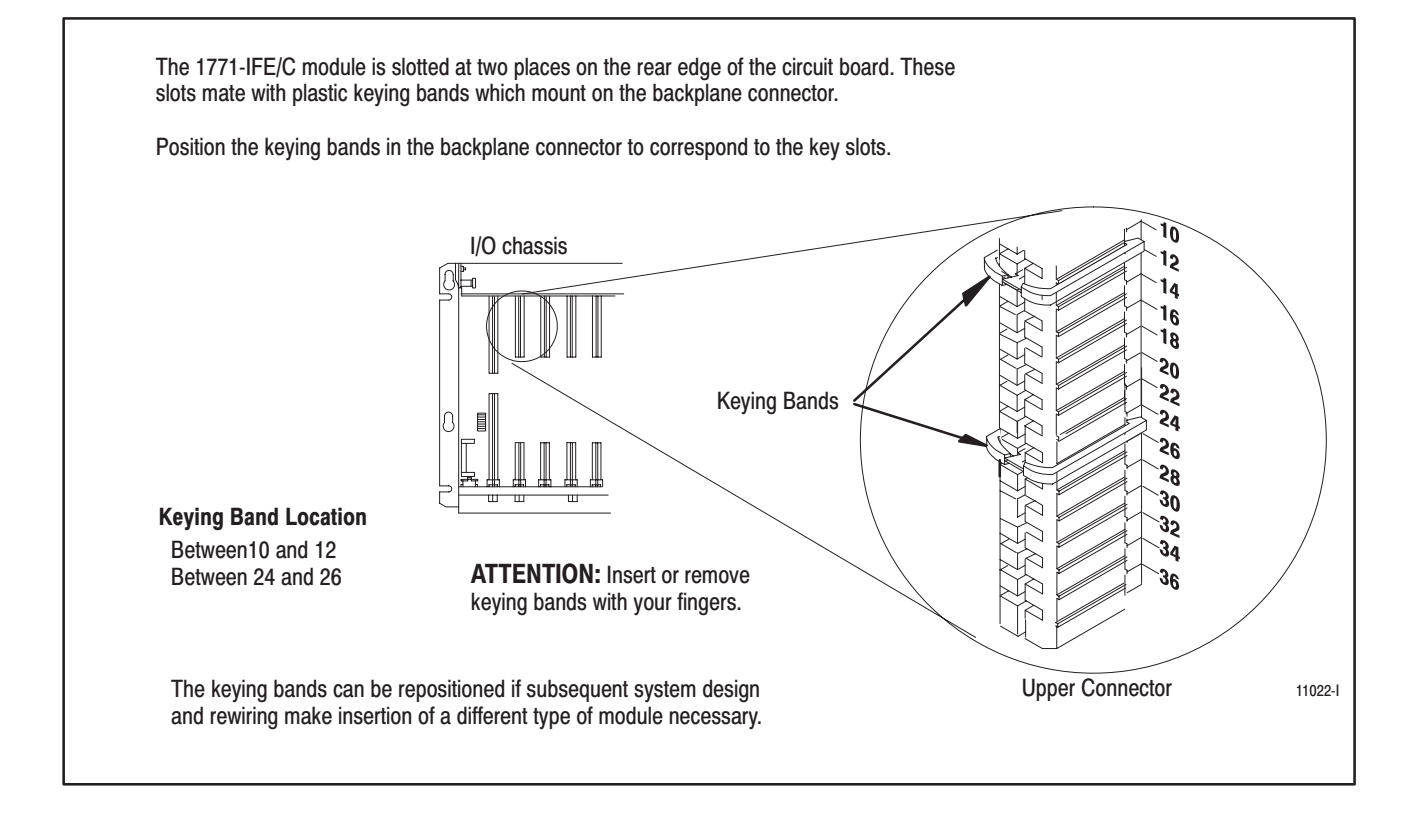

### <span id="page-18-0"></span>**Installing the Analog Module**

To install your module in an I/O chassis:

**1.** First, turn off power to the I/O chassis:

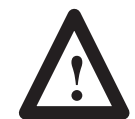

**ATTENTION:** Remove power from the 1771 I/O chassis backplane and field wiring arm before removing or installing an I/O module.

- Failure to remove power from the backplane or wiring arm could cause module damage, degradation of performance, or injury.
- Failure to remove power from the backplane could cause injury or equipment damage due to possible unexpected operation.

Place the module in the card guides on the top and bottom of the slot that guide the 1771-IFE/C module into position.

Important: Apply firm even pressure on the module to seat it into its backplane connector.

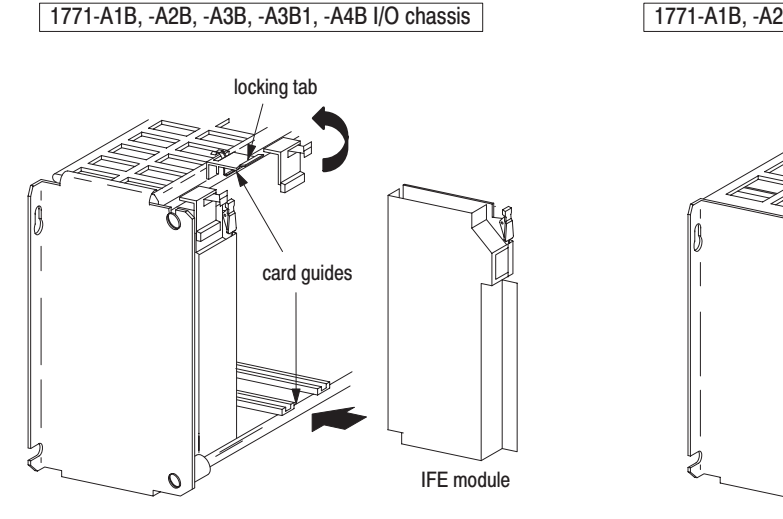

Snap the chassis latch over the top of the module to secure it.

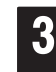

2

Attach the wiring arm (1771-WG) to the horizontal bar at the bottom of the I/O chassis.

the module so you can install or remove the module without disconnecting the wires.

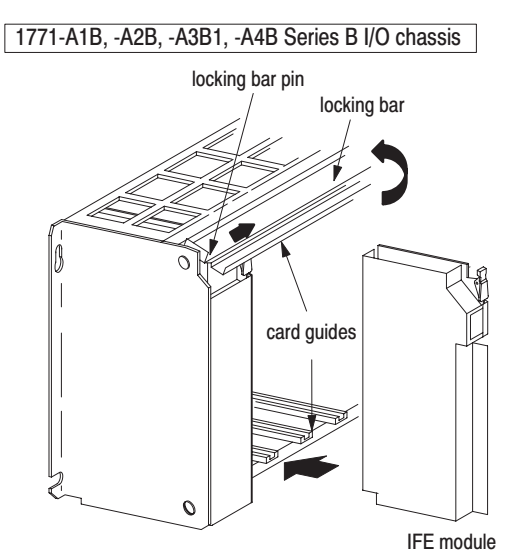

Swing the chassis locking bar down into place to secure the modules. Make sure the locking pins engage. 19809

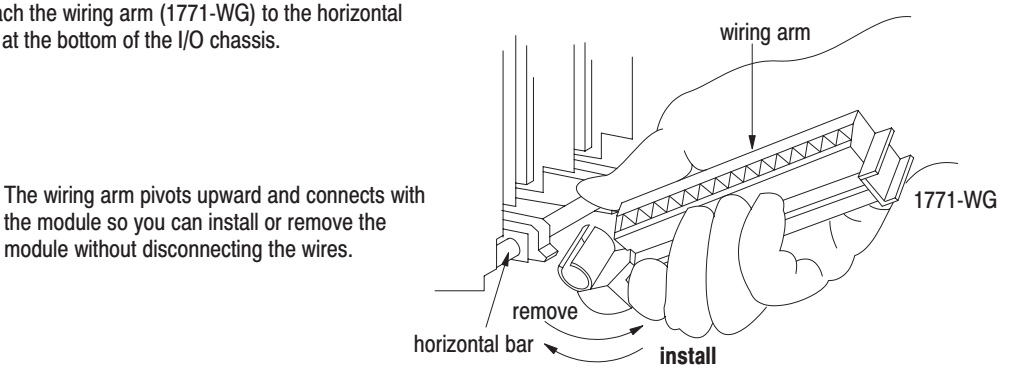

17643

## <span id="page-19-0"></span>**Wiring Your Analog Input Module**

Connect your I/O devices to the cat. no. 1771-WG wiring arm shipped with the module. The wiring arm is attached to the pivot bar at the bottom of the I/O chassis. It pivots upward and connects with the module so you can install or remove the module without disconnecting the wires.

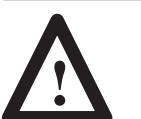

**ATTENTION:** Remove power from the 1771 I/O chassis backplane and field wiring arm before removing or installing an I/O module.

- Failure to remove power from the backplane or wiring arm could cause module damage, degradation of performance, or injury.
- Failure to remove power from the backplane could cause injury or equipment damage due to possible unexpected operation.

Input connections for the 1771-IFE module with single-ended inputs are shown in Figur[e 2.1](#page-20-0) and Figure [2.2.](#page-21-0) Input connections for the 1771-IFE with differential inputs are shown in Figure [2.3](#page-22-0) and Figure [2.4.](#page-23-0)

#### **Minimizing Ground Loops**

To minimize ground-loop currents on input circuits:

- use single-ended mode whenever possible
- use 2-wire transmitters with a common power supply
- separate 2-wire and 4-wire transmitters between different modules
- tie 4-wire transmitter and/or separate power supply grounds together
- Important: We do not recommend mixing 2-wire and 4-wire transmitter inputs on the same module. Power supply placement can make it impossible to eliminate ground loops.

#### **Cable Lengths**

Recommended maximum cable length for voltage-mode input devices is 50 feet. This recommendation is based on considerations of signal degradation and electrical noise immunity in typical industrial environments. Cable length for current-mode input devices need not be as restrictive because analog signals from these devices are less sensitive to electrical noise interference.

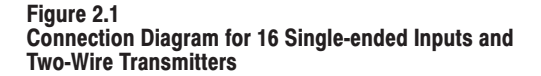

<span id="page-20-0"></span>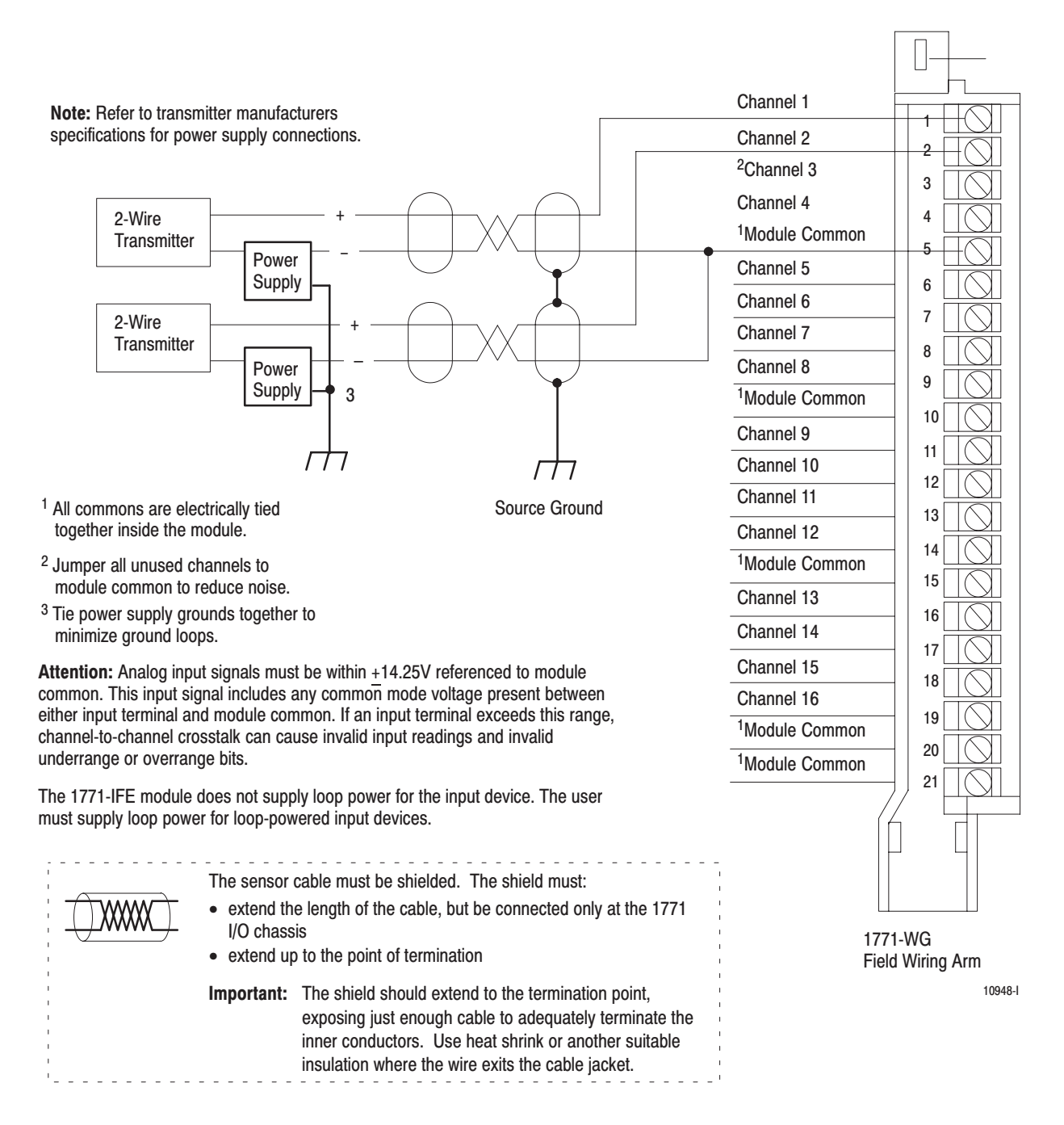

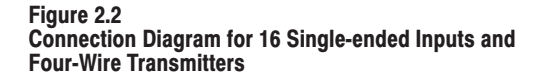

<span id="page-21-0"></span>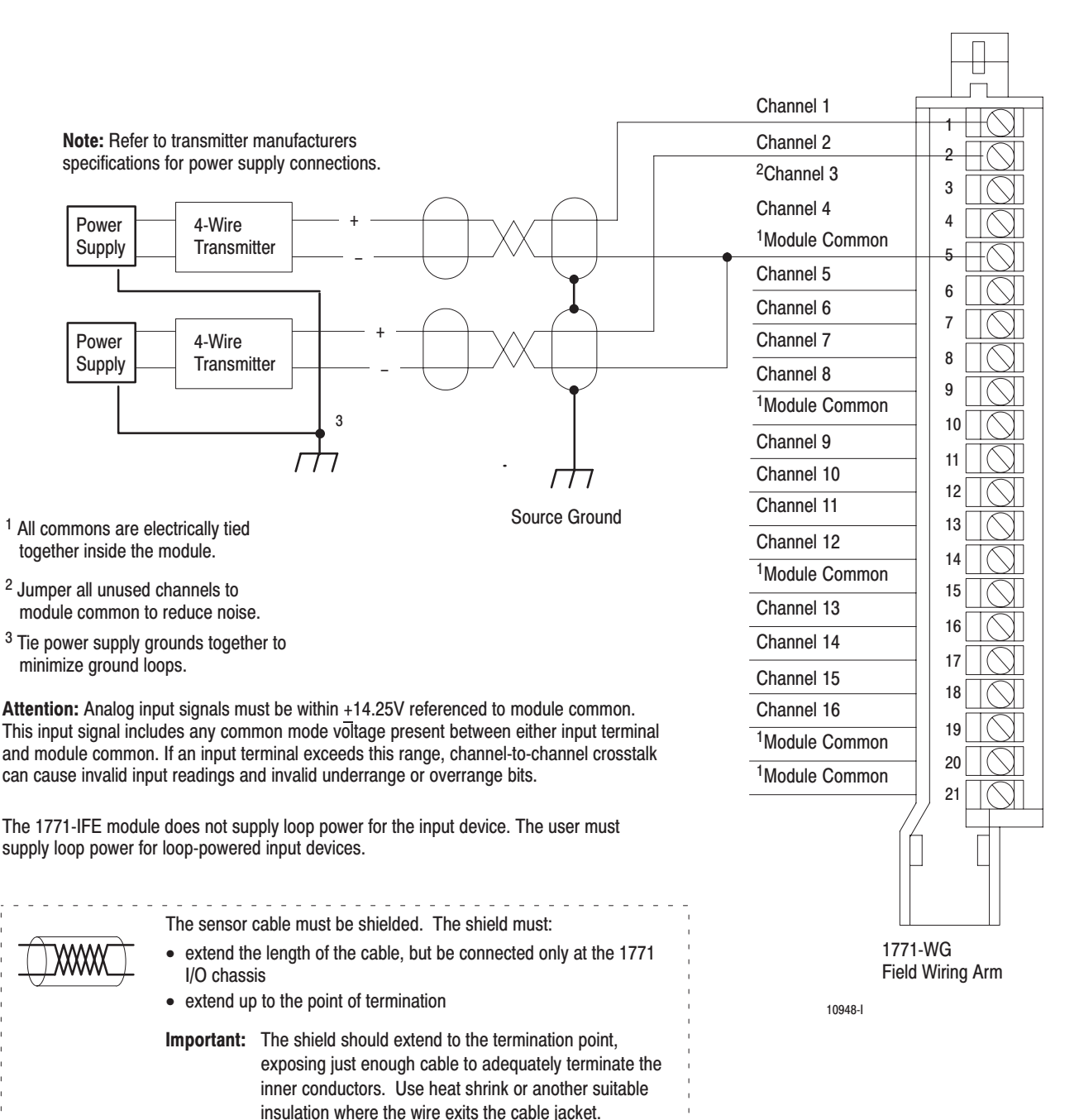

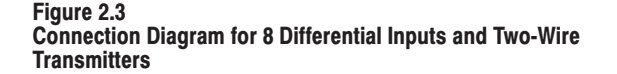

<span id="page-22-0"></span>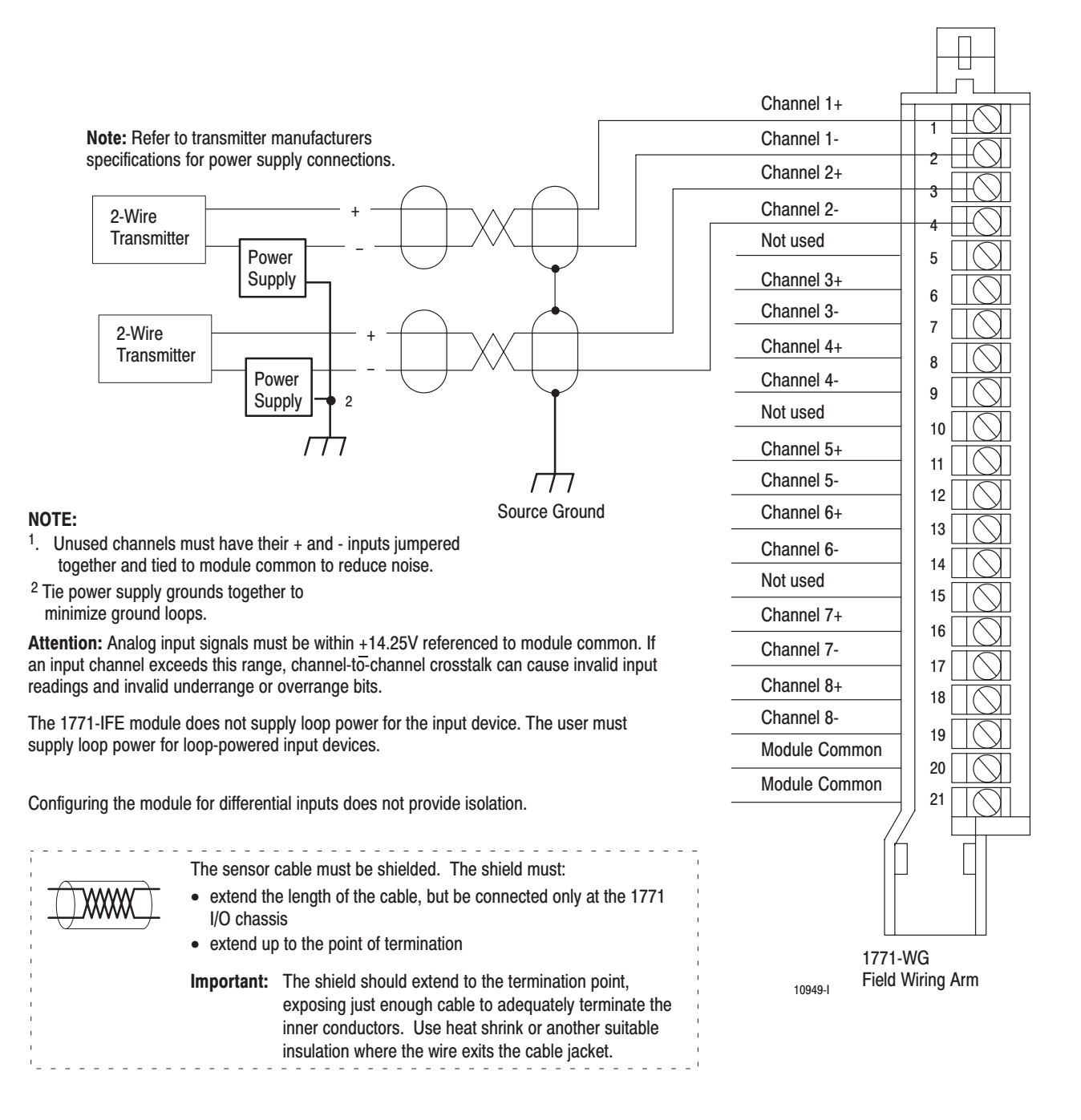

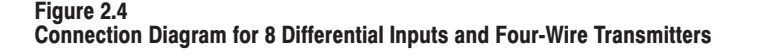

<span id="page-23-0"></span>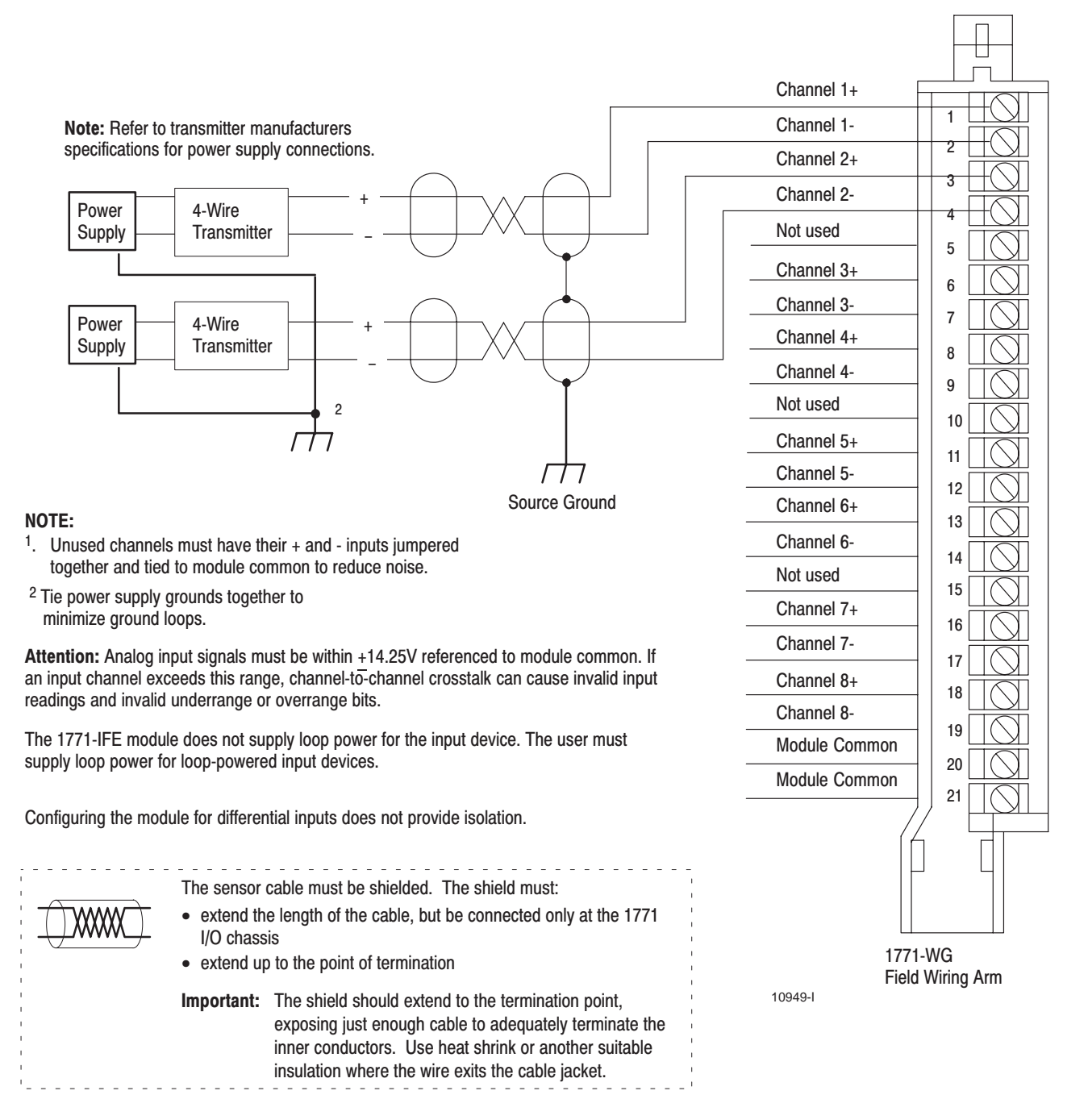

## <span id="page-24-0"></span>**Grounding**

When using shielded cable wire, ground the foil shield and drain wire only at one end of the cable. We recommend that you wrap the foil shield and drain wire together, and connect them to a chassis mounting bolt, grounding stud or chassis single-point grounding point (Figure 2.5). Use heat shrink tubing to seal the exit point of the wires. At the opposite end of the cable, tape exposed shield and drain wire with electrical tape to insulate it from electrical contact.

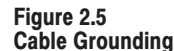

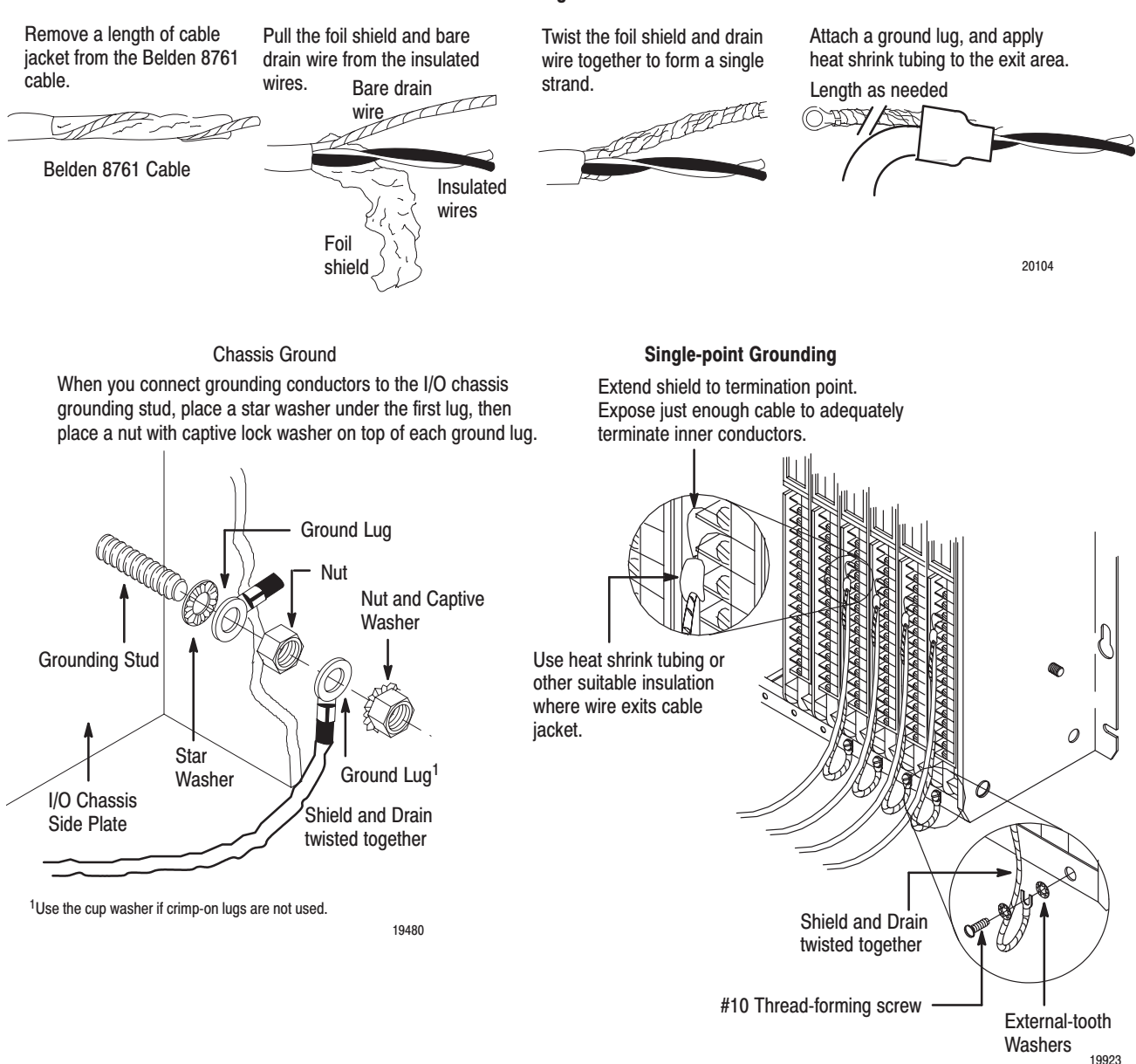

Refer to Wiring and Grounding Guidelines, publication 1770-4.1 for additional information.

## **Indicator Lights**

 The front panel of the analog input module contains a green RUN indicator and a red FAULT indicator. At power-up an initial module self-check occurs. If there is no fault, the red indicator turns off.

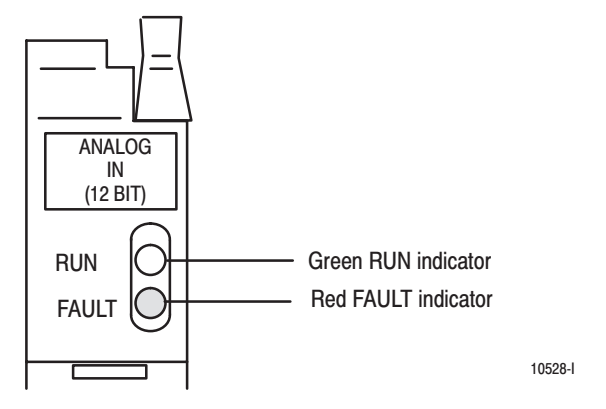

The green indicator comes on when the module is powered. It will flash until the module is programmed. If a fault is found initially or occurs later, the red fault indicator lights. Possible module fault causes and corrective action is discussed in Chapter [7,](#page-50-0) Troubleshooting.

In this chapter you learned how to install your input module in an existing programmable controller system and how to wire to the field wiring arm. **Chapter Summary** 

## **Module Programming**

## <span id="page-26-0"></span>**Chapter Objectives**

**Block Transfer Programming** 

In this chapter we describe:

- block transfer programming
- sample programs in the PLC-2, PLC-3 and PLC-5 processors
- module scan time issues

Your module communicates with your processor through bidirectional block transfers. This is the sequential operation of both read and write block transfer instructions.

The block transfer write (BTW) instruction is initiated when the analog module is first powered up, and subsequently only when the programmer wants to write a new configuration to the module. At all other times the module is basically in a repetitive block transfer read (BTR) mode.

The application programs for the three processor families were written to accomplish this handshaking in the described manner. They are minimum programs; all the rungs and conditioning must be included in your application program. If you wish to disable BTRs for any reason, or add interlocks to the BTW rung to prevent writes from happening at certain times, you are allowed to do it. You may **not** eliminate any storage bits or interlocks that are included in our examples. If interlocks are removed, the program may not work properly.

**The analog input module will work with a default configuration of zeroes entered in all five words of a five word BTW configuration block.** See the configuration default section to understand what this configuration will look like. Also, refer to Appendix [C f](#page-63-0)or example configuration blocks and instruction addresses to get started.

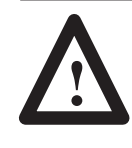

**ATTENTION:** In PLC-2 family processors you must not enable both the read and write instructions at the same time. Undesirable data could transfer, resulting in unpredictable machine operation. Using the prescribed programs will prevent this situation.

## **PLC-2 Programming**

The PLC-2 program example regulates when each block transfer will be initiated to eliminate problems caused by limited regulation of bidirectional block transfers. Both storage bits are needed, as shown in the example, to accomplish this task in all PLC-2 systems, local or remote, with long or short program scans. Therefore, the program as shown is the minimum required. Note that PLC-2 processors that do not have the block transfer instruction must use the GET-GET block transfer format which is outlined in Appendix E.

#### Figure 3.1 **PLC-2 Family Sample Program Structure**

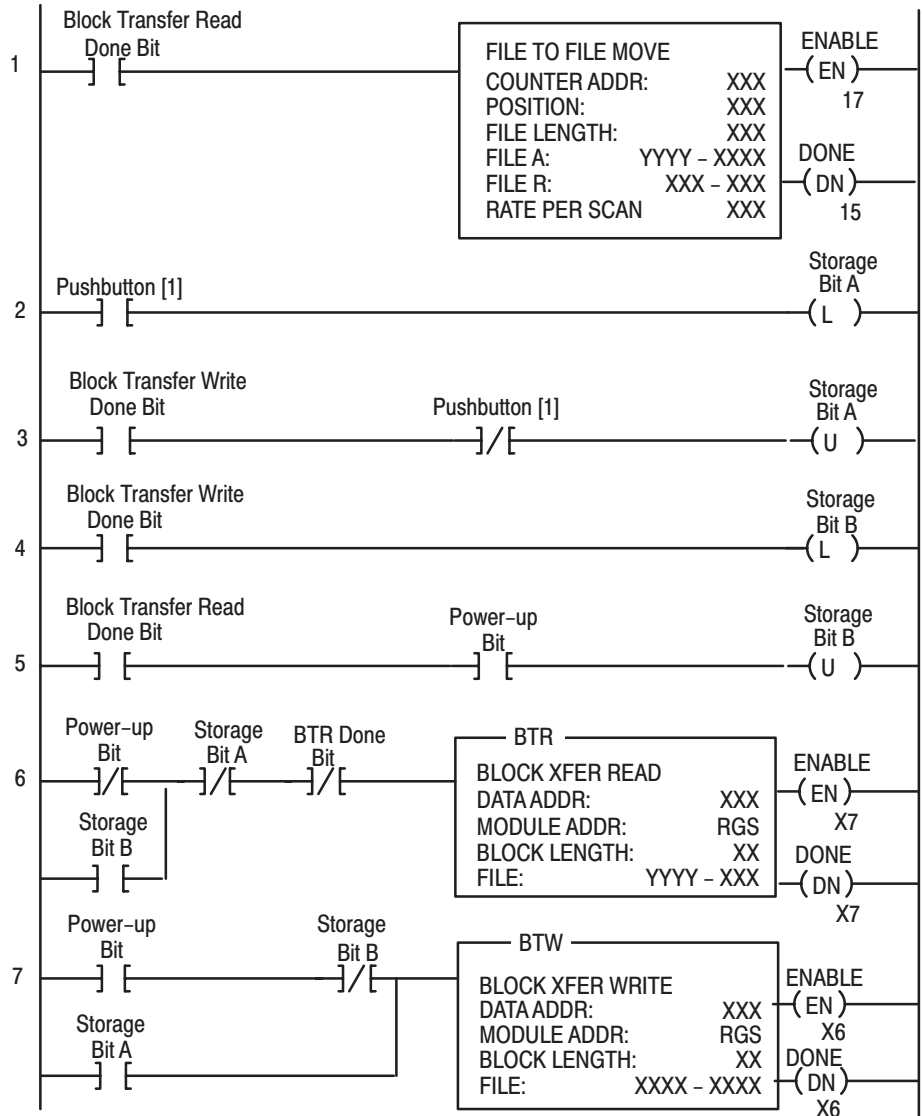

[1] You can replace the pushbutton with a timer "done" bit to initiate the block transfer write on a timed basis. You can also use any storage bit in memory.

10954-1

#### Rung 1

<span id="page-27-0"></span> $3 - 2$ 

Block transfer read buffer: the file-to-file move instruction holds the block transfer read (BTR) data (file A) until the processor checks the data integrity. If the data was successfully transferred, the processor energizes the BTR done bit, initiating a data transfer to the buffer (file R) for use in the program.

If the data is corrupted during the BTR operation, the BTR done bit is not energized and data is not transferred to the buffer file. In this case, the data in the BTR file will be overwritten by data from the next BTR.

#### Rungs 2 and 3

These rungs provide for a user-initiated block transfer write (BTW) after the module is initialized at power-up. Pressing the pushbutton locks out BTR operation and initiates a BTW that reconfigures the module. Block transfer writes will continue for as long as the pushbutton remains closed.

#### Rungs 4 and 5

These rungs provide a "read-write-read" sequence to the module at power-up. They also make sure that only one block transfer (read or write) is enabled during a particular program scan.

#### Rungs 6 and 7

These rungs are the conditioning block transfer rungs. Include all the input conditioning shown in the example program.

## <span id="page-28-0"></span>**PLC-3 Programming**

Block transfer instructions with the PLC-3 processor use one binary file in a data table section for module location and other related data. This is the block transfer control file. The block transfer data file stores data that you want transferred to your module (when programming a block transfer write) or from your module (when programming a block transfer read). The address of the block transfer data files are stored in the block transfer control file.

The industrial terminal prompts you to create a control file when a block transfer instruction is being programmed. **The same block transfer control file is used for both the read and write instructions for your module.** A different block transfer control file is required for every module.

A sample program segment with block transfer instructions is shown below.

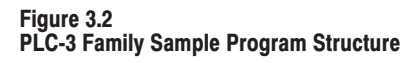

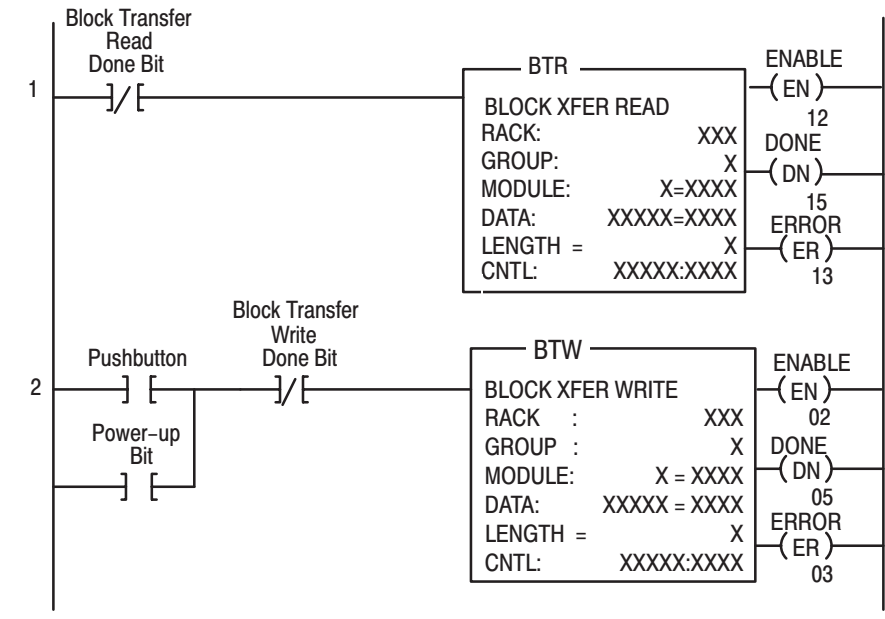

10955-l

#### **Program Action**

At power-up, the user program examines, the BTR done bit in the block transfer read file, initiates a block transfer write to configure the module, and then does consecutive block transfer reads continuously. The power-up bit can be examined and used anywhere in the program.

#### Rungs 1 and 2

Rungs 1 and 2 are the block transfer read and write instructions. The BTR done bit in rung 1, being false, initiates the first read block transfer. After the first read block transfer, the module performs a block transfer write and then does continuous block transfer reads until the pushbutton is used to request another block transfer write. After this single block transfer write is performed, the module returns to continuous block transfer reads automatically.

## <span id="page-29-0"></span>**PLC-5 Programming**

The PLC-5 program is very similar to the PLC-3 program with the following exceptions:

- 1. You must use enable bits instead of done bits as the conditions on each rung.
- $2.$ A separate control file must be selected for each of the block transfer instructions. Refer to Appendix B.

#### Figure 3.3 PLC-5 Family Sample Program Structure

#### **Program Action**

#### Rungs 1 and 2

At power-up, the program enables a block transfer read and examines the power-up bit in the BTR file (rung 1). Then, it initiates one block transfer write to configure the module (rung 2). Thereafter, the program continuously reads data from the module (rung 1).

A subsequent BTW operation is enabled by a pushbutton switch (rung 2). Changing processor mode will not initiate a block transfer write.

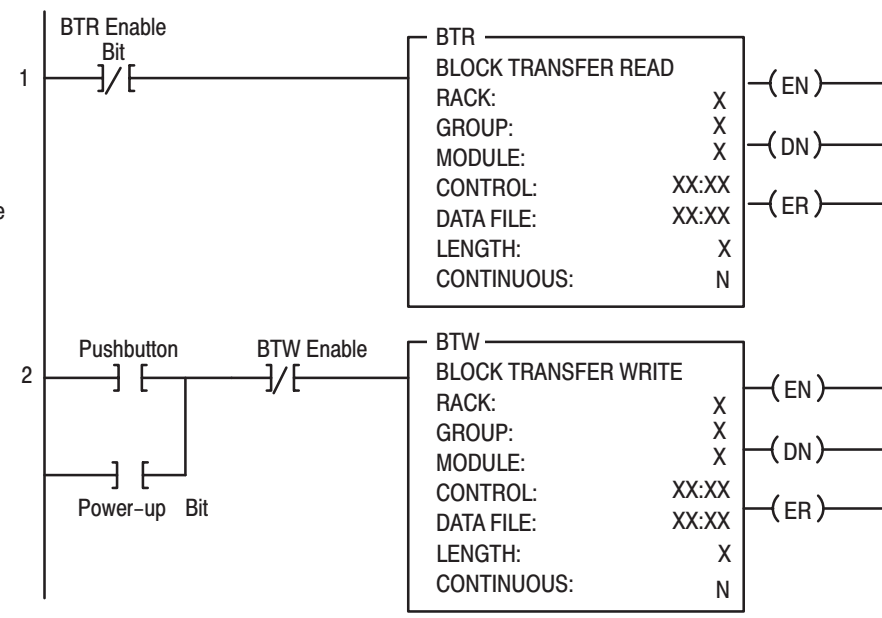

10956-l

## <span id="page-30-0"></span>**Module Scan Time**

Scan time is defined as the amount of time it takes for the input module to read the input channels and place new data into the data buffer. Scan time for your module is shown in Appendix [A.](#page-60-0)

The following description references the sequence numbers in Figure [3.4.](#page-31-0)

Following a block transfer write "1" the module inhibits communication until after it has configured the data "2," performed calibration check "3" (if requested), scanned the inputs "4," and filled the data buffer "5." Write block transfers, therefore, should only be performed when the module is being configured or calibrated.

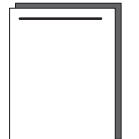

Any time after the second scan begins "6," a BTR request "7" can be acknowledged. This interrupts the scan and the BTR empties the buffer. (If RTS is enabled, a BTR will only occur after the specified time period. Refer to chapter [4.\)](#page-32-0)

Following the BTR, the input module inhibits block transfer communications with the programmable controller until it has scanned its inputs "8" and new data is ready "9." The input module repeats the scan sequence "10," updating the input values until another block transfer request is received. Therefore, BTRs will only be completed as frequently as the total scan time of the input module.

<span id="page-31-0"></span>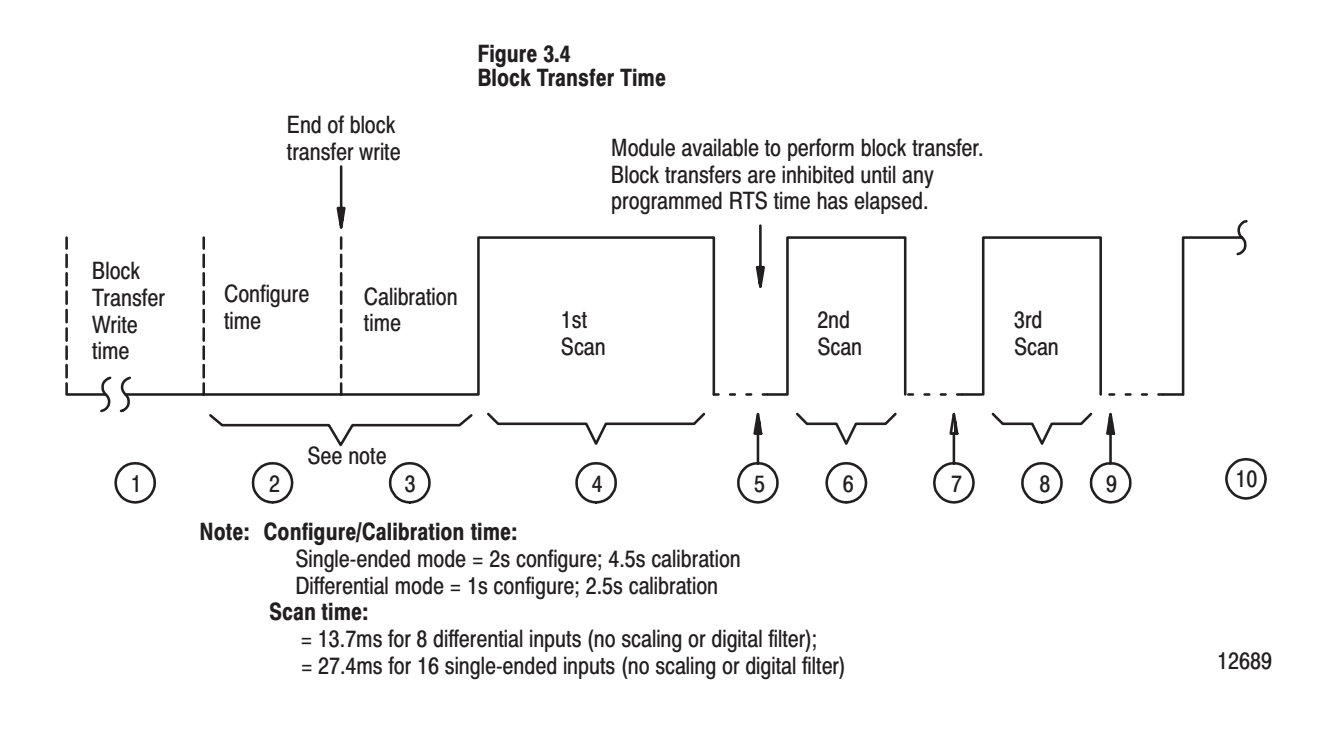

**Chapter Summary** 

In this chapter, you learned how to program your programmable controller. You were given sample programs for your PLC-2, PLC-3 and PLC-5 family processors.

You also read about module scan time.

## **Configuring Your Module**

## <span id="page-32-0"></span>**Chapter Objectives**

## **Configuring Your Input Module**

In this chapter, we describe;

- configuring your module's features
- conditioning your inputs
- entering your data.

Because of the many analog devices available and the wide variety of possible configurations, you must configure your module to conform to the analog device and specific application that you have chosen. Data is conditioned through a group of data table words that are transferred to the module using a block transfer write instruction. Before continuing, make sure you read "Setting the Configuration Plugs on the Module" in chapte[r 2.](#page-12-0)

The software configurable features available with the Analog Input Module (cat. no. 1771-IFE/C) are:

- input range selection
- input type
- data format
- digital filtering
- real time sampling
- scaling to engineering units
- calibration

**Note that digital filtering and scaling values must be entered in BCD format only. Change your display format to BCD in the PLC-5 and PLC-3 to accomplish this.**

Note: Programmable controllers that use 6200 software programming tools can take advantage of the IOCONFIG utility to configure this module. IOCONFIG uses menu-based screens for configuration without having to set individual bits in particular locations. Refer to your 6200 software literature for details.

**Note:** Programmable controllers that use process configuration and operation software (cat. no. 6190–PCO) can take advantage of those development and runtime tools used for the application of programmable controllers in process control. The PCO worksheets and the menu-driven configuration screens and faceplates let you configure, test/debug and operate the I/O module. Refer to your 6190-PCO software literature for details.

During normal operation the processor transfers 1 to 39 words to the module when you program a block transfer write instruction to the module's address. This BTW file contains configuration words, and calibration words (words 38 and 39) for each channel.

When a block transfer transfer length of 0 is programmed, the 1771-IFE/C will respond with the series A default length of 37.

#### <span id="page-33-0"></span>**Input Range Selection**

You can configure the module to operate with any of five voltage or three current ranges. You select individual channel ranges using the designated words of the block transfer write instruction (Table 4.A). Use BTW word 1 for range selection of channels 1 through 8, and BTW word 2 for channels 9 through 16. Two bits are allocated for each channel.

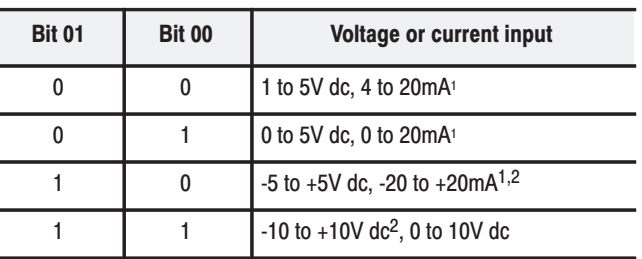

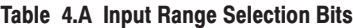

 $<sup>1</sup>$  Current input mode selected by configuration plug.</sup>

<sup>2</sup> Configurable using bi-polar scaling.

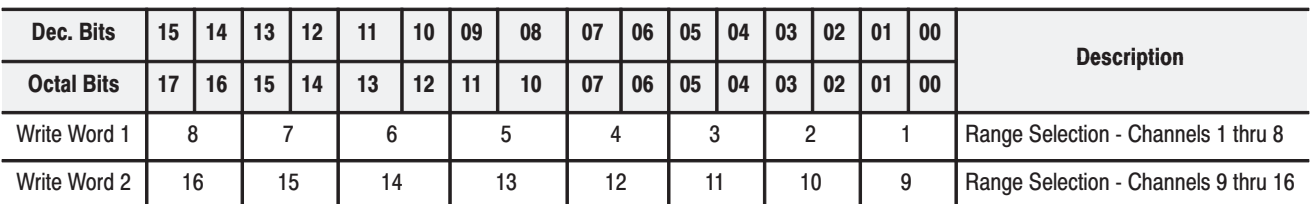

Table [4.B s](#page-34-0)hows the incremented voltage or current assigned to each bit for the seven different input ranges. For example, if the channel 1 input range is  $0$  to  $+5V$  and the actual incoming signal is at mid-range (+2.5V) the value in the module's data word would be 0000 1000 0000 0000 (binary) or 2048 (decimal). The input is 2048/4096, or 1/2 of full scale.

<span id="page-34-0"></span>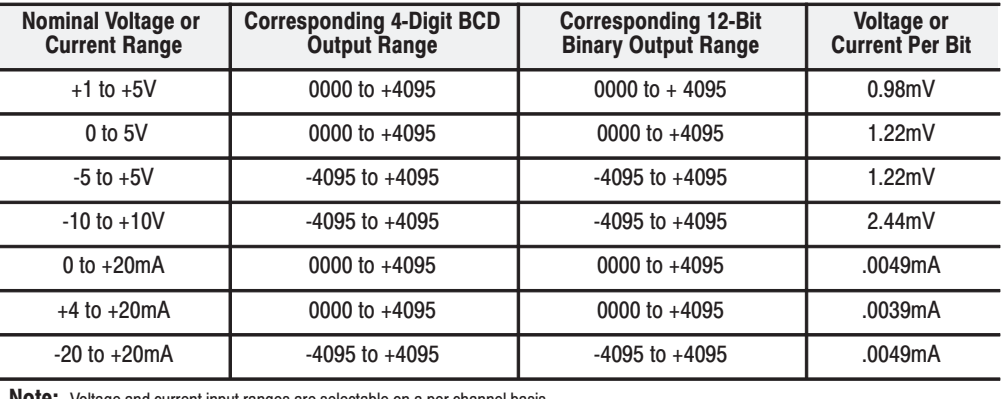

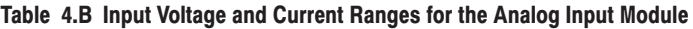

**Note:** Voltage and current input ranges are selectable on a per channel basis

Input Type

Select single-ended or differential inputs using the designated bit in the configuration file. Inputs to a particular module must be all single-ended or all differential. Set BTW word 3, bit 08 (bit 10 octal) as shown below.

Table 4.C Selecting Single-ended or Differential Inputs

| Decimal Bit 8 (Octal Bit 10) | Input type          |
|------------------------------|---------------------|
|                              | differential inputs |
|                              | single-ended inputs |

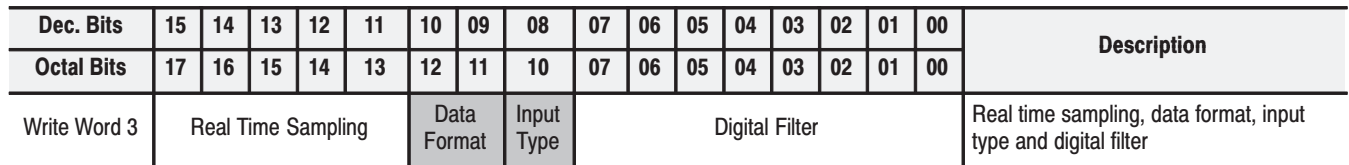

## Data Format

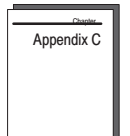

You must indicate what format will be used to read data from your module. Typically, you select BCD with PLC-2 processors, and 2's complement binary with PLC-3 and PLC-5 processors. See Appendi[x D f](#page-67-0)or details on data format. You use BTW word 3, bits 09-10 (11-12 octal) to set the data format.

#### Table 4.D Selecting the Data Format

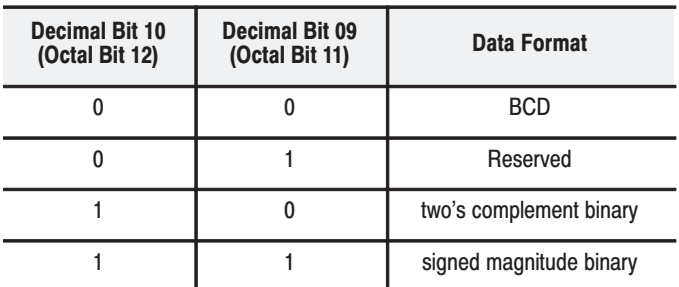

## <span id="page-35-0"></span>**Digital Filtering**

The module has hardware-based high frequency filters on all channels to reduce the effect of electrical noise on the input signal. Software digital filtering is meant to reduce the effect of process noise on the input signal. Digital filtering is selected using BTW word 3, bits 00-07.

The digital filter equation is a classic first order lag equation (Figure 4.1). Using a step input change to illustrate the filter response (Figure 4.2), you can see that when the digital filter constant time elapses, 63.2% of the total response is reached. Each additional time constant achieves 63.2% of the remaining response.

#### Figure 4.1 **Digital Filter Equation**

$$
Y_n = Y_{n-1} + \left[\begin{array}{c} \triangle t \\ \hline \triangle t + TA \end{array}\right] (X_n - Y_{n-1})
$$

**Where:**  $Y_n =$  present output, filtered peak voltage (PV)  $Y_{n-1}$  = previous output, filtered PV  $\triangle$  t = module channel update time (seconds)  $X_{n}$  = present input, unfiltered PV  $TA =$  digital filter time constant (seconds)

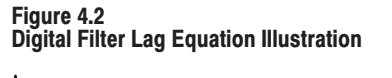

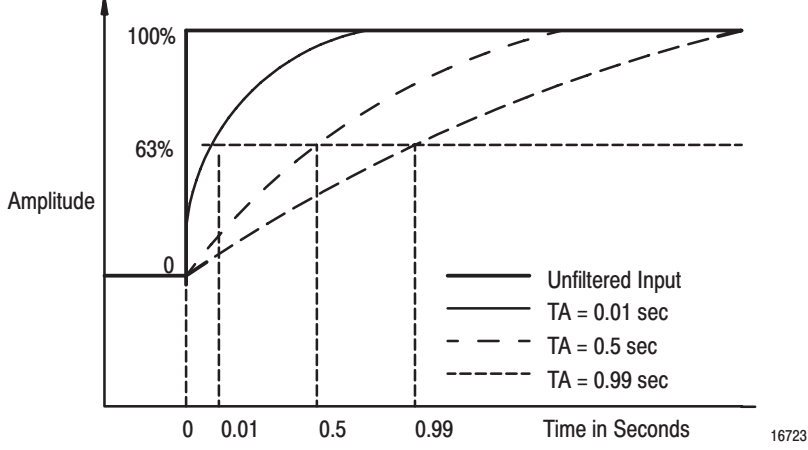

Digital filter time constant values of 0.00 BCD to 0.99 BCD (0.00  $BCD = no$  filter; 0.99  $BCD =$  maximum filter) are set in bits 00 through 07 of word 3 of the block transfer write instruction. If an invalid digital filter value is entered (i.e., 0.1F), bit 02, word 1 of the block transfer read instruction will be set. If an invalid digital filter value is entered, the module will not perform digital filtering. If you use the digital filtering feature, the filter time constant value chosen will apply to all input signals.
## **Real Time Sampling**

The real time sampling (RTS) mode of operation provides data gathered at precisely timed intervals for use by the processor. BTW word 3 bits 11–15 (13–17 octal) are used to set the real time sampling interval.

RTS is invaluable for time based functions (such as PID and totalization) in the PLC. It allows accurate time based calculations in local or remote I/O racks. In the RTS mode the module scans and updates its inputs at a user defined time interval (T) instead of the default interval. The module ignores block transfer read (BTR) requests for data until the sample time period elapses. **The BTR of a particular data set occurs only once at the end of the sample period and subsequent requests for transferred data are ignored by the module until a new data set is available.** If a BTR does not occur before the the end of the next RTS period, a time-out bit is set in the BTR status area. When set, this bit indicates that at least one data set was not transferred to the processor. (The actual number of data sets missed is unknown.) The time-out bit is reset at the completion of the BTR.

Set appropriate bits in the BTW data file to enable the RTS mode. You can select RTS periods ranging from 100 milliseconds (ms) to 3.1 seconds. Refer to the table below for actual bit settings. Note that the default mode of operation is implemented by placing all zeroes in bits 11–15 (13–17 octal).

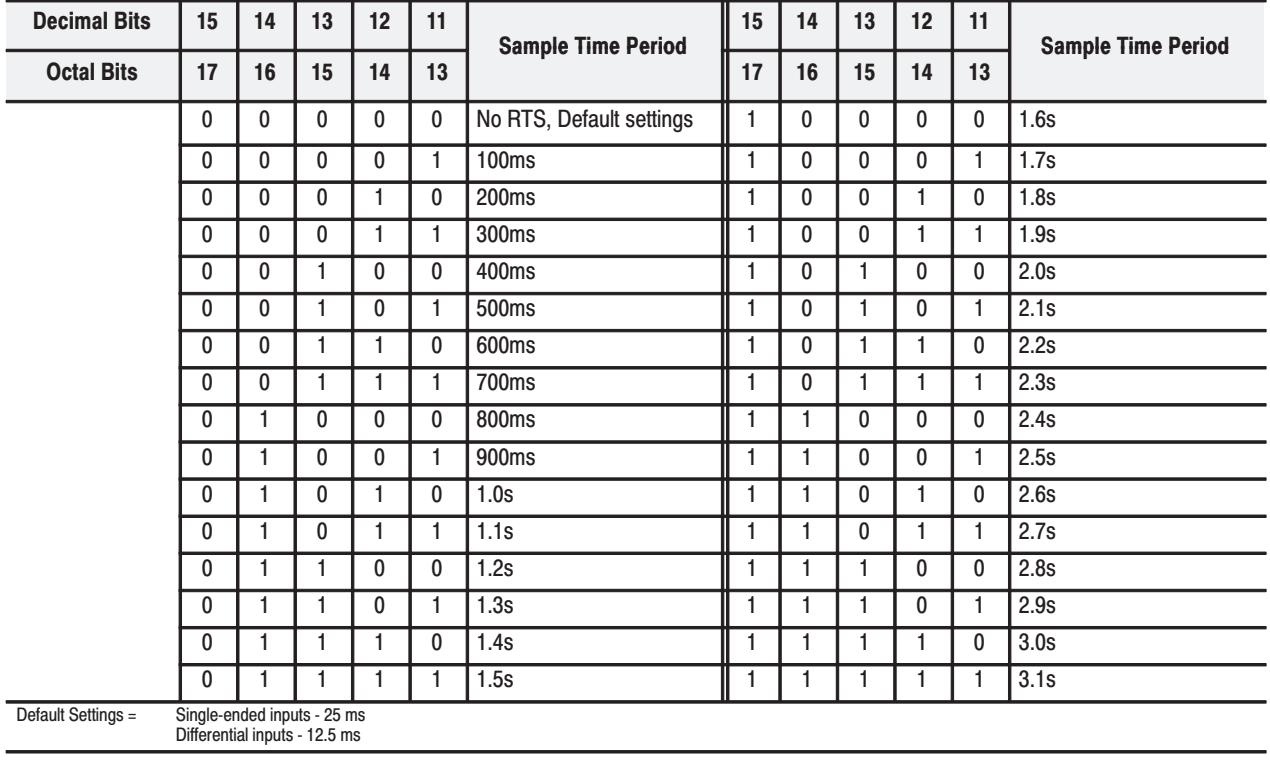

#### Table 4.E Bit Settings for the Real Time Sample Mode

#### **Scaling**

Your module can perform linear conversion of unscaled data to engineering units, (for example; gallons/minute, degrees C, degrees F and pounds/square inch). Unscaled data in the module has a range of 0 through 4095 for the unipolar ranges (0 to 5V dc/0 to 20mA and 1 to 5V dc/4 to 20mA); and -4095 to +4095 (8190) for the bipolar ranges (+5V/+20mA and +10V). BTW words 6 through 37 are the scaling words for channels 1 through 16. Channel 1 minimum scaling values are set in word 6, and maximum scaling values are set in word 7. Channel 2 minimum scaling values are set in word 8, and maximum scaling values are set in word 9, and so on for the other channels.

The format of this data is 4-digit BCD. The resolution at the module of scaled values is the same as for unscaled data: one part in 4095 for 0 to 5V dc/0 to 20mA and 1 to 5V dc/4 to 20mA ranges; and one part in 8190 for the +5V/+20mA and +10V ranges. Resolution at the processor, however, is determined by the scaled ranges (i.e., if  $0 =$ minimum and  $500 =$  maximum, resolution is now 1 part in 500). Each input channel can be scaled independently of the other channels.

**Note:** To achieve the 0 to +10V range you must use bipolar scaling. Select the  $+10V$  range and scale for  $+$  the actual intended range. If you need 0 to 100 gpm, set scaling values at -100 and +100. You will effectively be creating a 0 to 10V range that is scaled from 0 to 100.

#### **Implementing the Scaling Feature**

You implement the scaling feature by:inserting minimum and maximum scaled values in the appropriate configuration words using BCD format.

- **A.** If any of the minimum or maximum values are negative, set the appropriate sign bits in the minimum or maximum sign bit word
- **B.** If a single channel is scaled, all channels must be scaled, and all 37 configuration words must be written to the module.

#### **Scaling Ranges**

The maximum range of the scaling values is +9999 BCD. **These values must be entered in BCD.**

Typically, invalid values are "minimum greater than maximum," or "minimum equal to maximum." **If invalid values are entered into the scaling words, the corresponding input in the BTR data will be zero and the invalid scaling bit will be set.**

**Important:** Scaling values must always be entered in BCD **format,** even if the data format chosen is binary. If scaling is selected for any channel, all channels must be scaled. If scaling is not required on certain channels, set those to the default input range: 0 to 4095 for 0 to  $+$ voltage or current ranges, and -4095 to  $+4095$  for - to  $+$ voltage or current ranges.

**If scaling is not selected, the module requires specific minimum BTR file lengths for the number of channels used.** The BTW file length can be set to 3 words. Table 4.F shows the required BTW and BTR file lengths.

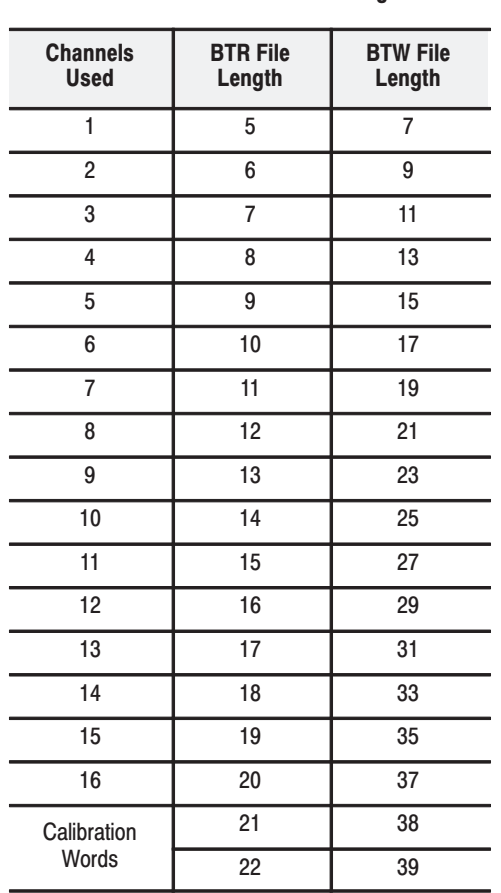

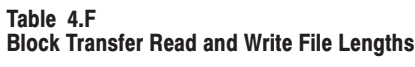

**Important:** Use decimally addressed bit locations for PLC-5 processors.

The module will return values outside the scaling range. For example, if a module is in the 0–5V dc mode, scaled for 0 to 5000, and has –2V dc applied, it will return –2000.

## **Default Configuration**

If a write block of five words, with all zeroes, is sent to the Analog Input Module (cat. no. 1771-IFE series C), default selections will be:

- 1 to 5V dc or 4 to 20mA (dependent on configuration jumper setting)
- BCD data format
- no real time sampling (RTS)  $\bullet$
- no filtering  $\bullet$
- no scaling  $\bullet$
- single-ended inputs  $\bullet$

#### Table 4.G Analog Input Module (1771-IFE/C) Block Transfer Write<br>Configuration Block

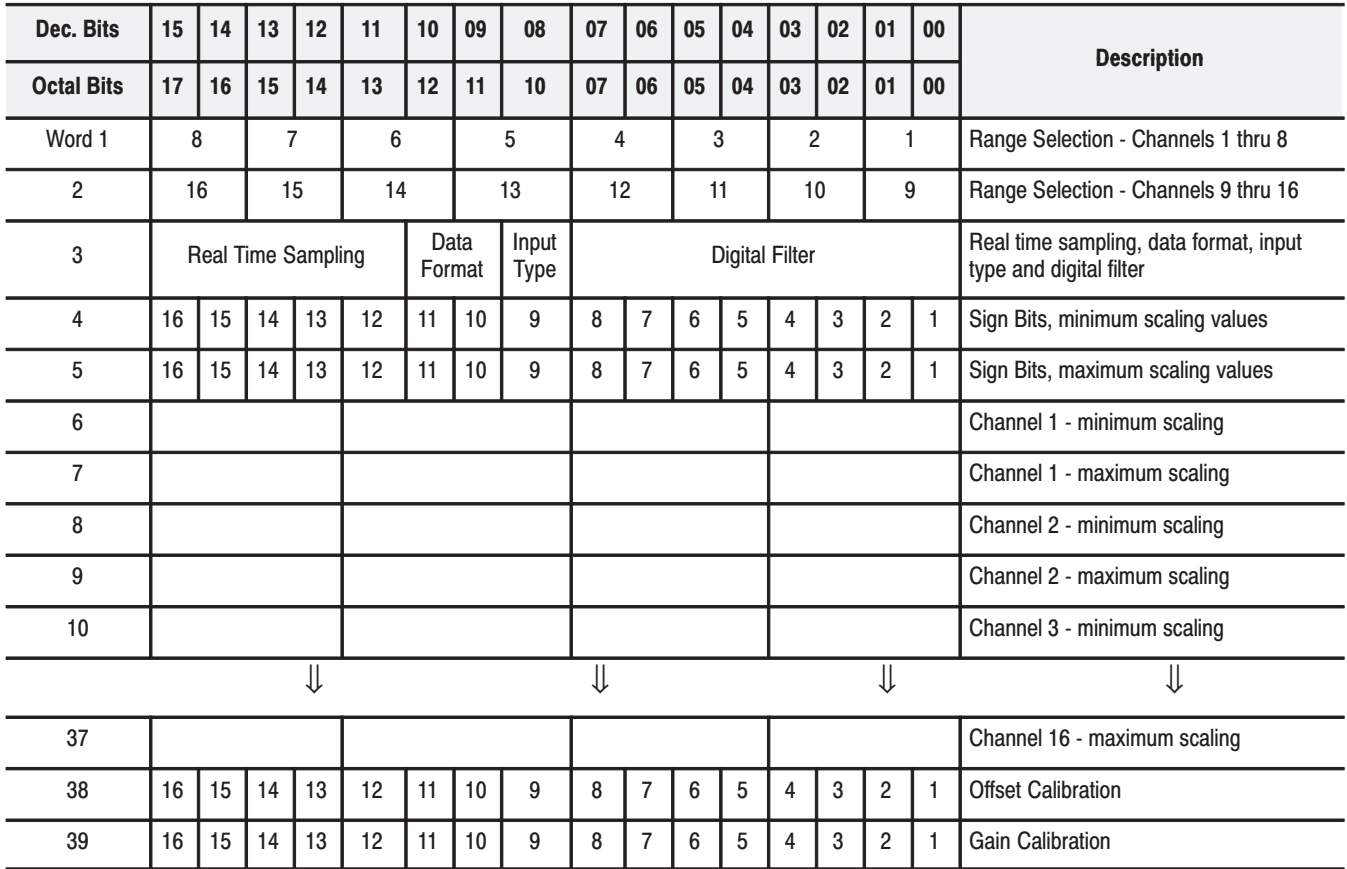

### Bit/Word Descriptions for the Analog Input Module Block Transfer **Write Configuration Block**

Note that decimal bits are shown, with octal bits in parentheses.

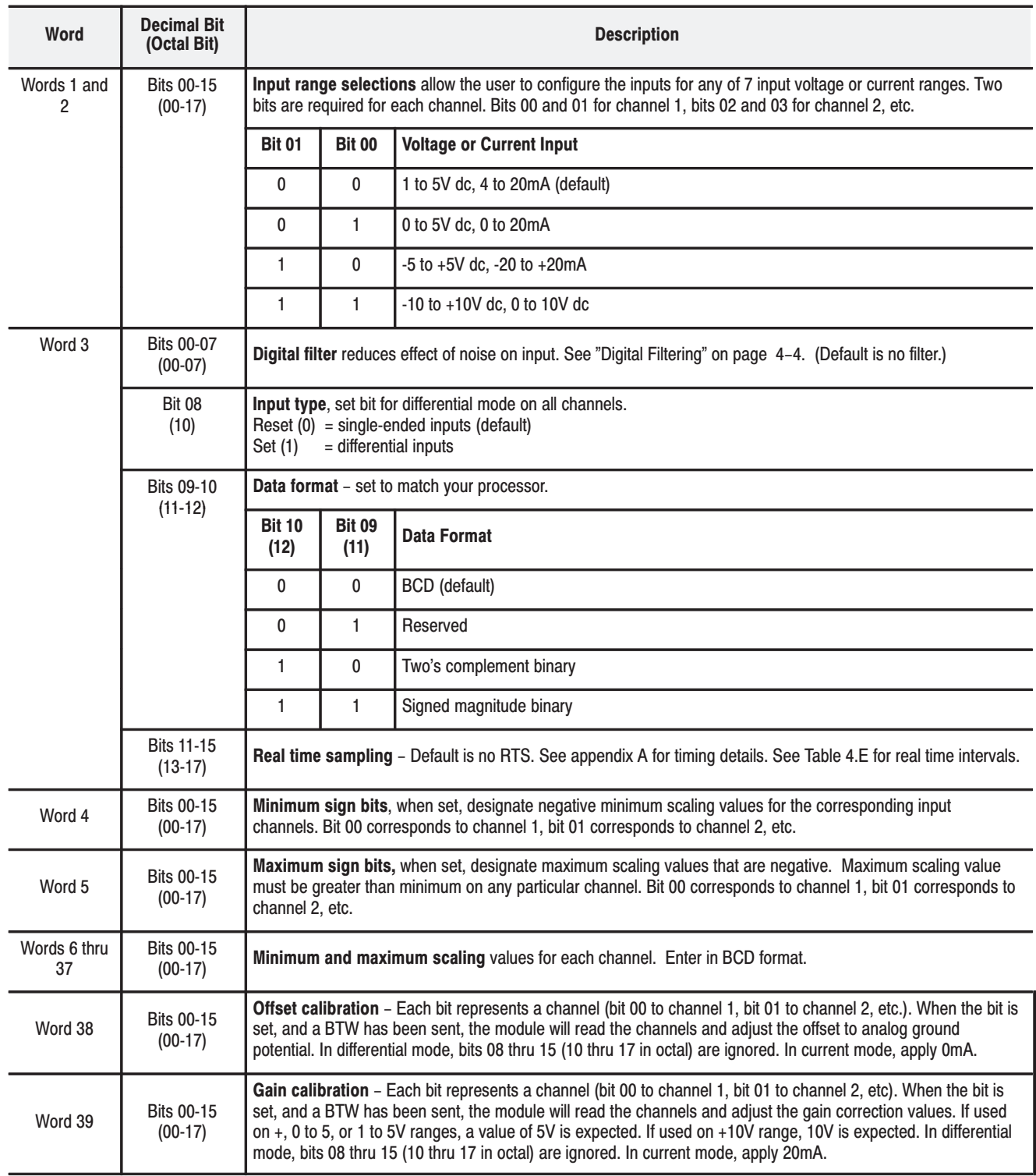

## **Chapter Summary**

In this chapter you learned how to configure your module's features, condition your inputs and enter your data.

# **Module Status and Input Data**

## **Chapter Objectives**

In this chapter, we describe:

- reading data from your module
- block transfer read block format

### **Reading Data From Your** Module

Block transfer read programming moves status and data from the input module to the processor's data table in one I/O scan (Figure 5.1). The processor's user program initiates the request to transfer data from the input module to the processor.

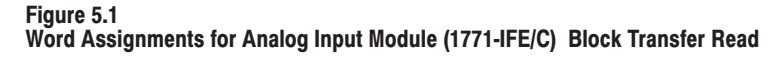

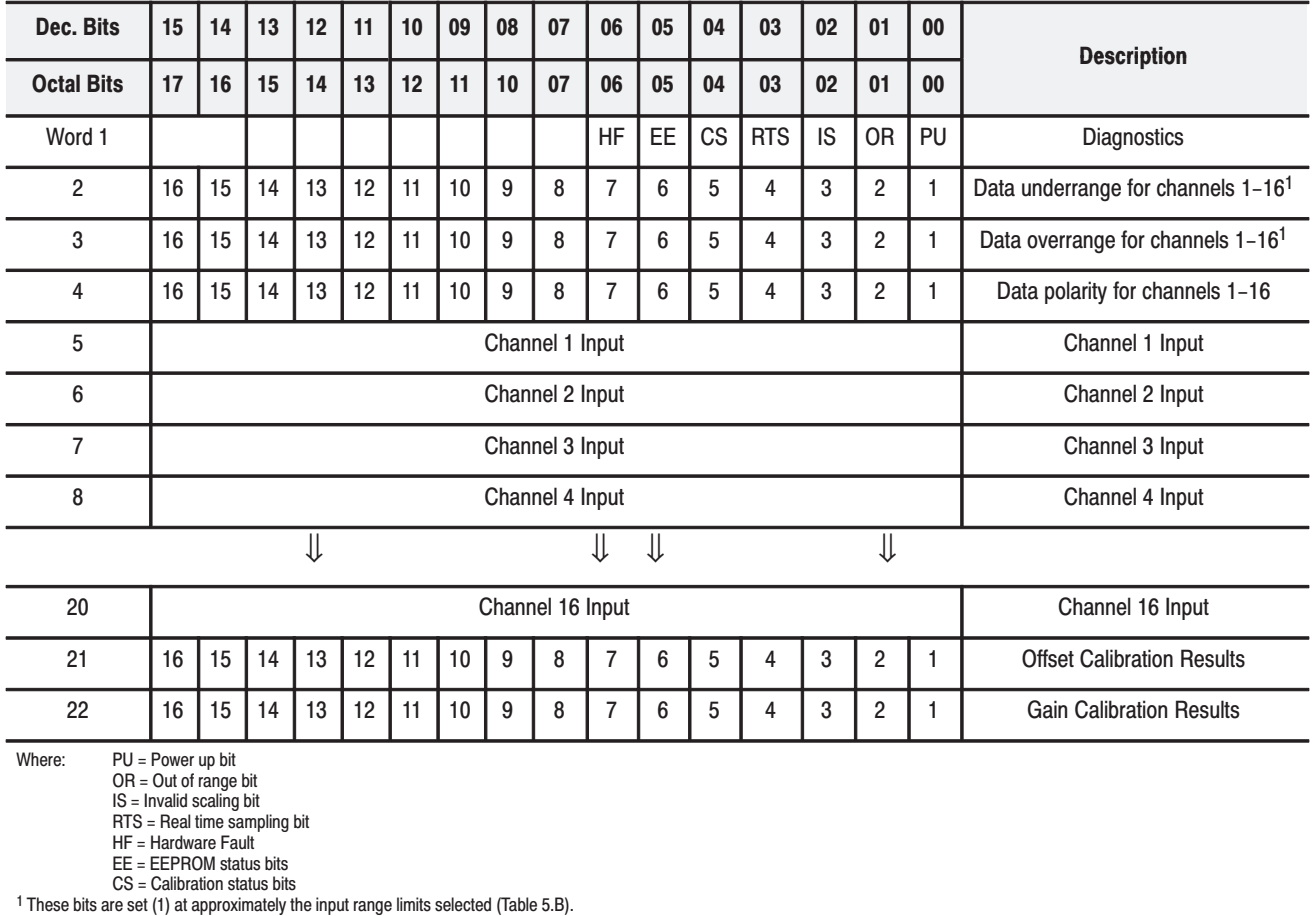

During normal operation, the processor transfers up to 20 words (22 during calibration) to the module when you program a BTR instruction to the module's address.

When a BTR length of 0 is programmed, the 1771-IFE/C will respond with the series A module default length of 20.

## **Block Transfer Read Format**

The bit/word description for the block transfer read of the Analog Input Module is described below.

Table 5.A<br>BTR Word Format for the Analog Input Module

| <b>Word</b>    | <b>Decimal Bit</b><br>(Octal Bit)                                                                                                    | <b>Description</b>                                                                                                    |  |  |  |  |  |  |  |
|----------------|----------------------------------------------------------------------------------------------------|----------------------------------------------------------------------------------------------------|--|--|--|--|--|--|--|
| Word 1         | <b>Bit 00</b>                                                                                                    | Power up bit (PU) - Used by the module to tell the processor that it is<br>alive but not yet configured. It is a key element in the application<br>program.                                                                                                    |  |  |  |  |  |  |  |
|                | <b>Bit 01</b>                                                                                                    | Out of range bit (OR) - This bit is sent to tell the processor that one<br>or more channels are either over or under range. <sup>1</sup>                                                                                                    |  |  |  |  |  |  |  |
|                | Invalid scaling bit (IS) - This bit reports that the scaling is somehow<br>invalid. Usually, both values are equal or minimum is greater than<br><b>Bit 02</b><br>maximum when this bit comes on. Can also be an <b>invalid filter</b> value.                     |                                                                                                    |  |  |  |  |  |  |  |
|                | <b>Bit 03</b>                                                                                                    | Real time sample fault bit (RTS) - This bit is set if the module is<br>configured for RTS and a block transfer read has not occurred within<br>the user-programmed period.                                                                                                    |  |  |  |  |  |  |  |
|                | <b>Bit 04</b>                                                                                                    | Calibration status bit (CS) - When calibrating the module, this bit will<br>be cleared if the calibration was successful. If the bit is set, an<br>incorrect voltage/current was applied, or offset and gain calibrations<br>were attempted simultaneously.                                      |  |  |  |  |  |  |  |
|                | <b>EEPROM status bit (EE)</b> - This bit is set if an error occurs saving<br>calibration data to nonvolatile memory. If this bit is set at powerup, the<br><b>Bit 05</b><br>data from the EEPROM did not pass the checksum and no calibration<br>values are used. |                                                                                                    |  |  |  |  |  |  |  |
|                | <b>Bit 06</b>                                                                                                    | Hardware fault (HF) - When this bit is set, the dc/dc converter fuse<br>has blown. Digital logic will continue to operate.                                                                                                    |  |  |  |  |  |  |  |
|                | Bits 07-15<br>$(07-17)$                                                                                                    | Not used.                                                                                                    |  |  |  |  |  |  |  |
| Word 2         | Bits 00-15<br>$(00-17)$                                                                                                    | Underrange bits for each channel. Bit 00 for channel 1, bit 01 for<br>channel 2, etc. <sup>1</sup> These bits are set (1) at approximately the input<br>range limits selected from Table 5.B.                                                                                                    |  |  |  |  |  |  |  |
| Word 3         | Bits 00-15<br>$(00-17)$                                                                                                    | Overrange bits for each channel. Bit 00 for channel 1, bit 01 for<br>channel $2$ , etc. <sup>1</sup> These bits are set (1) at approximately the input<br>range limits selected from Table 5.B.                                                                                                  |  |  |  |  |  |  |  |
| Word 4         | Bits 00-15<br>$(00-17)$                                                                                                    | Polarity bits - Set when input is less than zero. Bit 00 for channel 1,<br>bit 01 for channel 2, etc.                                                                                                    |  |  |  |  |  |  |  |
| Word 5 thru 20 |                                                                                                    | Input values - Word 5 for channel 1, word 6 for channel 2, etc.                                                                                                    |  |  |  |  |  |  |  |
| Word 21        | Bits 00-15<br>$(00-17)$                                                                                                    | <b>Offset calibration results bits - Each bit represents a channel. After</b><br>a calibration BTW has been sent, the module confirms calibration by<br>echoing back the channels that were calibrated during the offset<br>calibration BTW. In differential mode, channels 09 thru 16 are zero. |  |  |  |  |  |  |  |
| Word 22        | Bits 00-15<br>$(00-17)$                                                                                                    | Gain calibration results bits - Each bit represents a channel. After a<br>calibration BTW has been sent, the module confirms calibration by<br>echoing back the channels that were calibrated during the gain<br>calibration BTW. In differential mode, channels 09 thru 16 are zero.            |  |  |  |  |  |  |  |
| 1              |                                                                                                    | <b>Attention:</b> If an input terminal's voltage exceeds +14.25V as referenced to module common, channel-to-channel crosstalk can                                                                                                    |  |  |  |  |  |  |  |

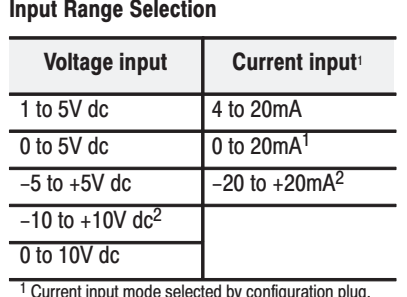

Table 5.B

 $\n *plug.*\n$ Current input mode selected by configure<br><sup>2</sup> Configurable using bi-polar scaling.

# <span id="page-44-0"></span>**Chapter Summary**

In this chapter you learned the meaning of the status information that the input module sends to the processor.

# **Calibrating Your Module**

### **Chapter Objective**

**When and How to Calibrate Your Analog Input Module** 

In this chapter, we describe:

- checking your calibration
- calibrating your module.

**Your module is shipped to you already calibrated.** If you are checking calibration, or if it becomes necessary to recalibrate the module, you must do so with the module in an I/O chassis. The module must communicate with the processor and industrial terminal.

Before calibrating the module, you must enter ladder logic into the processor memory, so that you can initiate BTWs to the module, and the processor can read inputs from the module.

Periodically (frequency based on your application), check your module calibration. Calibration may be required to remove module error due to aging of components in your system.

Calibration can be accomplished using either of two methods:

- manual calibration, as described below.
- 6200 I/O CONFIGURATION software refer to your 6200 software publications for procedures for calibrating.

When calibrating your module, you must perform:

- offset calibration first
- gain calibration second

## **Tools and Equipment**

In order to calibrate your input module you will need the following tools and equipment:

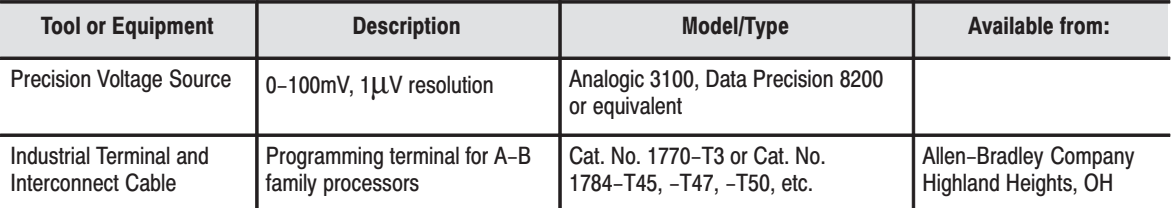

## **Checking Module Calibration**

If a calibration check of your module becomes necessary:

- **1.** Verify that the module is in voltage mode. In single-ended mode, apply voltages to channels 1 through 16.
- **2.** Send a configuration block transfer write to the module that replicates the specific application. (This forces the module to do an internal calibration.)
- **3.** Apply –10V, –5V, –2.5V 0V, 1V, 2.5V, 5V, and 10V to the module. In differential, apply voltages to channels 1 through 8

Verify that the values returned are within 0.1% of bipolar full scale. .

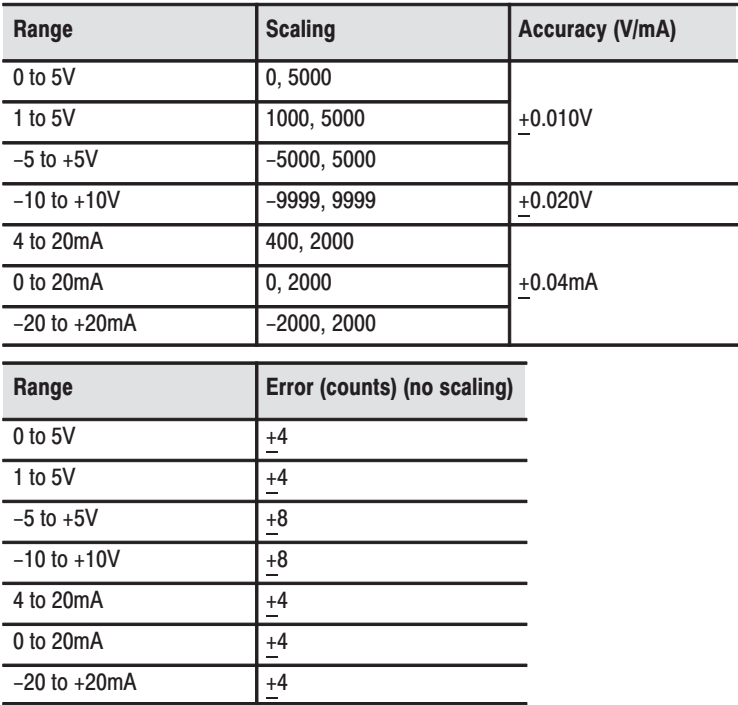

**4.** If values are within tolerance, no calibration is necessary. If not, perform calibration below.

#### <span id="page-47-0"></span>Calibrating your Input **Module**

The analog input module is shipped **already calibrated.** Calibration of the module consists of applying a voltage or current across each input channel for offset and gain calibration. Offset and gain values are shown in the following table.

|                   |                     | Single-ended      | <b>Differential</b> |                   |  |  |  |  |
|-------------------|---------------------|-------------------|---------------------|-------------------|--|--|--|--|
| Range             | <b>Offset Value</b> | <b>Gain Value</b> | <b>Offset Value</b> | <b>Gain Value</b> |  |  |  |  |
| 1 to $5V - 4mV$   | 0V                  | 5.000V            | 0V                  | 5.000V            |  |  |  |  |
| 0 to $5V - 5mV$   | 0V                  | 5.000V            | 0V                  | 5.000V            |  |  |  |  |
| $-5$ to $+5V$     | 0V                  | 5.000V            | 0V                  | 5.000V            |  |  |  |  |
| $-10$ to $+10V$   | 0V                  | 10.000V           | 0V                  | 10.000V           |  |  |  |  |
| 0 to 10V          | 0.V                 | 10.000V           | 0V                  | 10.000V           |  |  |  |  |
| 4 to 20mA         | 0.000mA             | 20.000mA          | 0.000mA             | 20.000mA          |  |  |  |  |
| $0$ to $20mA$     | 0.000mA             | 20.000mA          | 0.000mA             | 20.000mA          |  |  |  |  |
| $-20$ to $+20$ mA | 0.000mA             | 20.000mA          | 0.000mA             | 20.000mA          |  |  |  |  |

Table 6.A Offset and Gain Values for Calibrating the 1771-IFE series C Analog Input Module

#### **Offset Calibration**

Normally all inputs are calibrated together. To calibrate the offset of an input, proceed as follows:

- **1.** Apply power to the module.
- **2.** Apply the offset voltage of 0V or current of 0.000mA (Table 6.A) as required to all 16 channels.

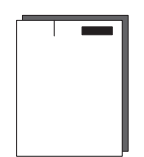

**3.** After the connections stabilize, set all bits in write word 38 to 1 and all bits in word 39 to 0. Send a 39 word block transfer write (BTW) to the module to calibrate the offset. Refer to chapter [4.](#page-32-0) (In Differential mode, the upper byte of word 38 is not set (bits 8–15 decimal or 10–17 octal are 0).)

When the BTW is sent, all channels are calibrated to 0.000V.

#### **Write Block Transfer Word 38 for Offset Calibration**

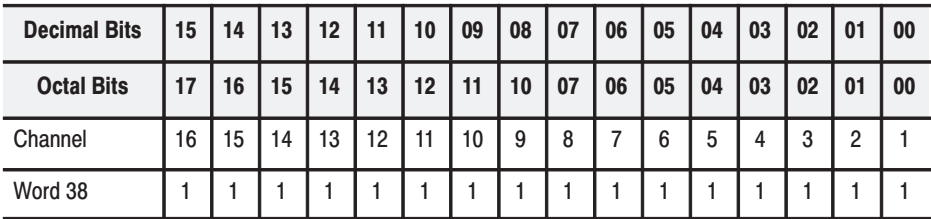

The BTR echoes back the status of each of the channels to verify calibration. If selected channels were calibrated satisfactorily, the BTR will reflect this by having their bits set to 1. (In Differential mode, the upper byte of word 21 in the BTR is not set (bits 8–15 decimal or 10–17 octal are 0).)

| <b>Decimal Bits</b> | 15 | 14 | 13 | 12 | 11 | 10 | 09 | 08 | 07 | 06 | 05 | 04 | 03 | 02 | 01 | 00 |
|---------------------|----|----|----|----|----|----|----|----|----|----|----|----|----|----|----|----|
| <b>Octal Bits</b>   | 17 | 16 | 15 | 14 | 13 | 12 | 11 | 10 | 07 | 06 | 05 | 04 | 03 | 02 | 01 | 00 |
| Channel             | 16 | 15 | 14 | 13 | 12 | 11 | 10 | 9  | 8  |    | 6  | 5  | 4  | 3  | 2  |    |
| Word 21             |    |    |    |    |    |    |    |    |    |    |    |    |    |    |    |    |

**Read Block Transfer Word 21**

**4.** Proceed to Gain Calibration below.

#### **Gain Calibration**

Calibrating gain requires that you apply 5.000V, 10.000V or 20mA (as determined by your range and mode) (Table [6.A](#page-47-0)) across each input channel.

- **1.** Apply power to the module.
- **2.** Apply the gain voltage as shown in Table [6.A](#page-47-0) to all 16 channels (single-ended) or 8 channels (differential).
- **3.** After the connections stabilize, request the gain calibration by sending a 39 word block transfer write (BTW) to the module. Refer to chapter [4.](#page-32-0)

When the BTW is sent, all selected channels are calibrated (set to 1) shown in Table [6.A.](#page-47-0) If a channel is not selected for calibration, its bit is 0. (In Differential mode, the upper byte of word 39 is not set (bits 8–15 decimal or 10–17 octal are 0).) All bits in word 38 will be set to 0.

#### **Write Block Transfer Word 39 for Gain Calibration**

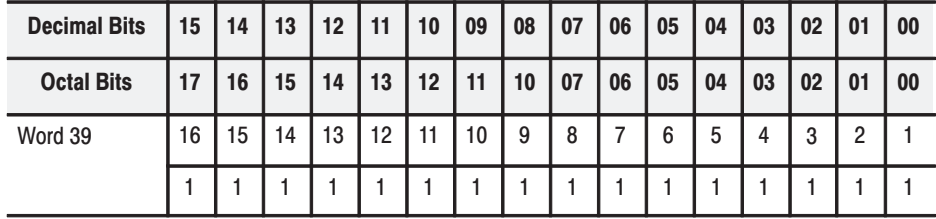

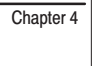

The BTR echoes back the status of each of the channels to verify the calibration. If all channels were calibrated satisfactorily, the BTW will reflect this by having all bits set to 1.

| <b>Decimal Bits</b> | 15 | 14 | 13 | 12 | 11 | 10 | 09 | 08 | 07 | 06 | 05 | 04 | 03 | 02 | 01             | 00 |
|---------------------|----|----|----|----|----|----|----|----|----|----|----|----|----|----|----------------|----|
| <b>Octal Bits</b>   | 17 | 16 | 15 | 14 | 13 | 12 | 11 | 10 | 07 | 06 | 05 | 04 | 03 | 02 | 0 <sup>1</sup> | 00 |
| Word 22             | 16 | 15 | 14 | 13 | 12 | 11 | 10 | 9  | 8  |    | 6  | 5  |    | 3  | っ              |    |
|                     |    |    |    |    |    |    |    |    |    |    |    |    |    |    |                |    |

**Read Block Transfer Word 22**

Chapter Summary **In this chapter, you learned how to calibrate your input module.** 

# **Troubleshooting Your Input Module**

## **Chapter Objective**

## **Diagnostics Reported by** the Module

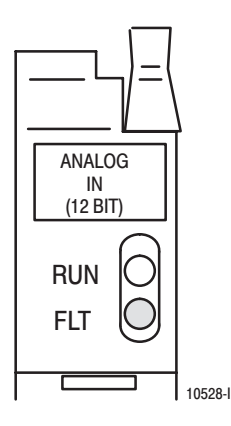

In this chapter, we describe how to troubleshoot your module by:

- observing the indicators
- monitoring status bits reported to the processor.
- checking module operation
- checking for common mode voltages
- isolating a bad input

At power-up, the module momentarily turns on the red indicator as a lamp test, then checks for:

- correct RAM operation
- firmware errors

Thereafter, the module lights the green RUN indicator when operating without fault, or lights the red FAULT indicator when it detects fault conditions. The module also reports status and specific faults (if they occur) in every transfer of data (BTR) to the PC processor. Monitor the green and red indicators and status bits in word 1 of the BTR file when troubleshooting your module.

### Diagnostic Bits Reported By the Analog Input Module

Diagnostic bits in the read block transfer status words provide diagnostic capabilities.

**Word 1** provides power-up and valid data status. **Words 2, 3 and 4** provide channel data status.

If a module on-board self test fault occurs, block transfers will be inhibited, the red fault (FLT) will light, and the green run (RUN) light will go out.

#### **Word 1**

Diagnostics word 1 is the first data word in the read block transfer file for transfer to the central processor. It contains a **power-up bit** (bit 00) that is set (1) when the module is first powered up. It is reset (0) after a write block transfer. It also contains an **under-range or over-range bit** (bit 01) that is set when any input is under or over-range.

An **invalid scaling data bit** (bit 02) is set if invalid scaling data is entered into any of the minimum/maximum scaling value words. **Note that minimum equal to maximum is an invalid value.** If invalid values are entered into the minimum or maximum scaling words the corresponding read block transfer input channel word will be set to 0000.

Bit 02 is set if an invalid digital filter value is entered (e.g., 1F). If an invalid digital filter value is entered, the module will not perform digital filtering.

The **real time sample (RTS) fault bit** (bit 03) is set if the module is configured for RTS and a block transfer read has not occurred within the user-programmed period.

Bit 04 is the **calibration status bit**. This bit is reset (0) when a successful calibration is completed. If the bit is set (1), an incorrect voltage/current was applied, or offset and gain calibrations were attempted together.

The **EEPROM status bit** (05) is set when an error occurs when saving calibration data to nonvolatile memory. If this bit is set at powerup, the EEPROM data did not pass checksum and calibration values are being used.

The **hardware failure bit** (06) is set when a blown fuse is detected, or when the EEPROM can't recover from a fault.

#### **Word 2**

Word 2 provides for under-range conditions. When a particular channel input is under-range, the associated bit will be set. As long as inputs are under range the associated bit remains set. Bit 00 corresponds to channel 1, bit 01 to channel 2, etc.

#### **Word 3**

Word 3 provides for over-range conditions. When a particular channel input is over-range, the associated bit will be set. As long as inputs are in range the associated bit remains reset. Bit 00 corresponds to channel 1, bit 01 to channel 2, etc.

#### **Word 4**

Word 4 provides an indication of a particular channel's input polarity (set, or  $1 =$  negative; reset, or  $0 =$  positive). Bit 00 corresponds to channel 1, bit 01 to channel 2, etc.

The following table lists the probable cause and recommended actions for some common trouble indications.

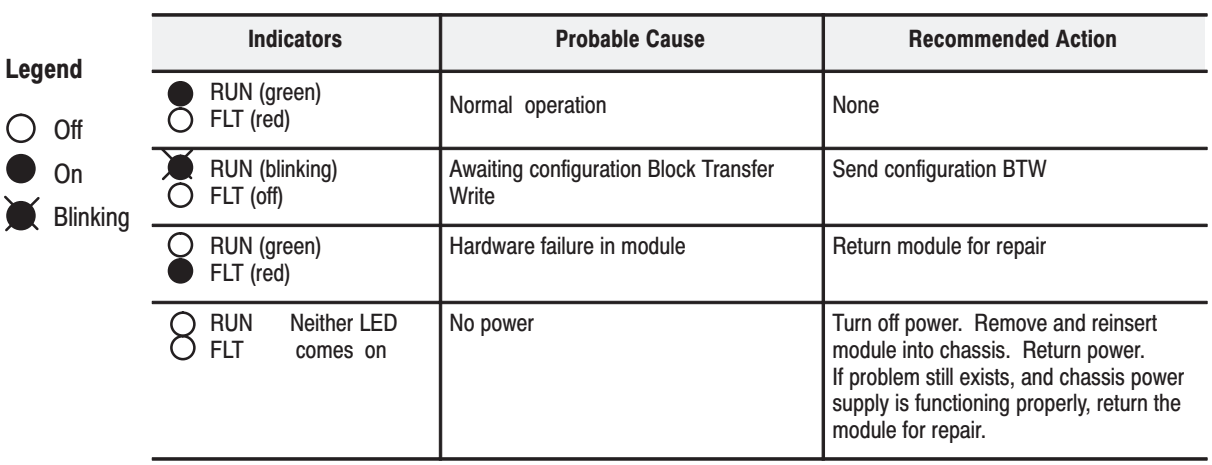

#### Troubleshooting Chart for Analog Input Module (1771-IFE/C)

## **CheckingModule Operation**

The following allows you to run a check on module operation, and isolate a fault either to the module or external to the module.

## **Connect the Module in a Simple Test System**

Set up a 1771 I/O chassis with a PLC-5 processor in the leftmost slot.

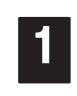

 $\overline{2}$ 

Set the chassis backplane switch 5 to ON. All other backplane switches to Off. This sets the chassis to 1-slot addressing.

Note: Check the processor screen to verify that the processor is set for 1-slot addressing.

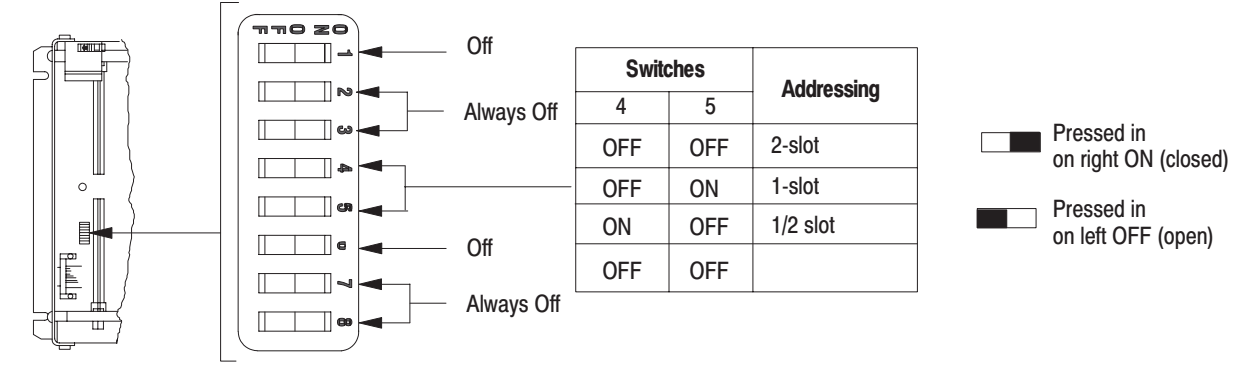

Place the module in the card guides on the top and bottom of the first slot next to the processor. These slots guide the 1771-IFE/C module into position.

Important: Apply firm even pressure on the module to seat it into its backplane connector.

1771-A1B, -A2B, -A3B, -A3B1, -A4B I/O chassis

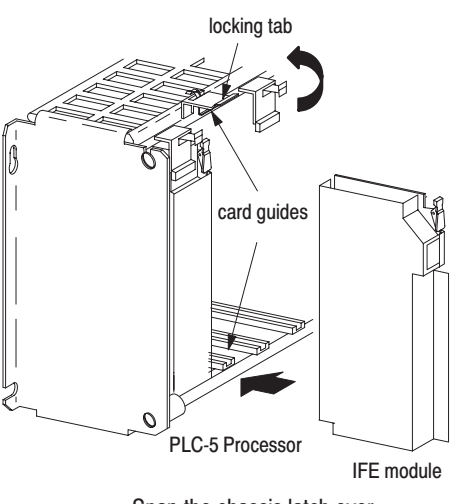

Snap the chassis latch over the top of the module to secure it.

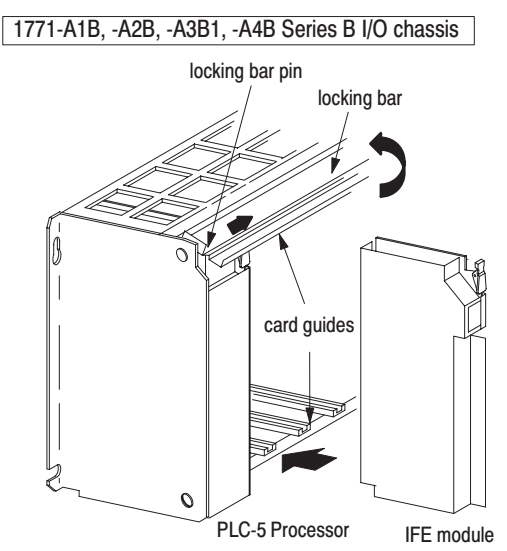

Swing the chassis locking bar down into place to secure the modules. Make sure the locking pins engage. 19809

After inserting the module into the slot, apply power to the chassis.

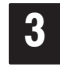

Д

Enter the following ladder logic into the processor.

Note: This programming is only to test the block transfer write and read functions. It is not intended for regular use.

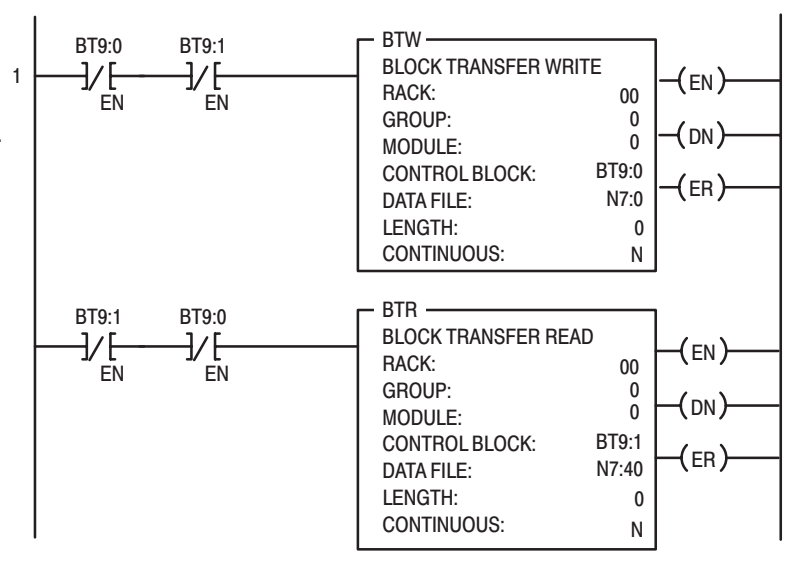

The module lights the green RUN indicator when operating without fault, or lights the red FAULT indicator when it detects fault conditions.

If the module is operating correctly, the module will be receiving BTRs and sending BTWs. The indicator light will indicate green/flashing green.

If the indicator is blinking green, the module has not received a configuration block transfer write.

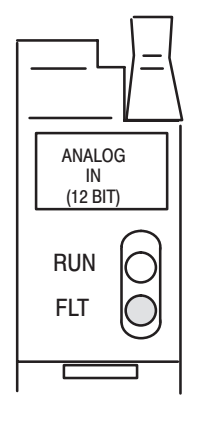

 $\sqrt{5}$ 

## This configuration sets the IFE module for:

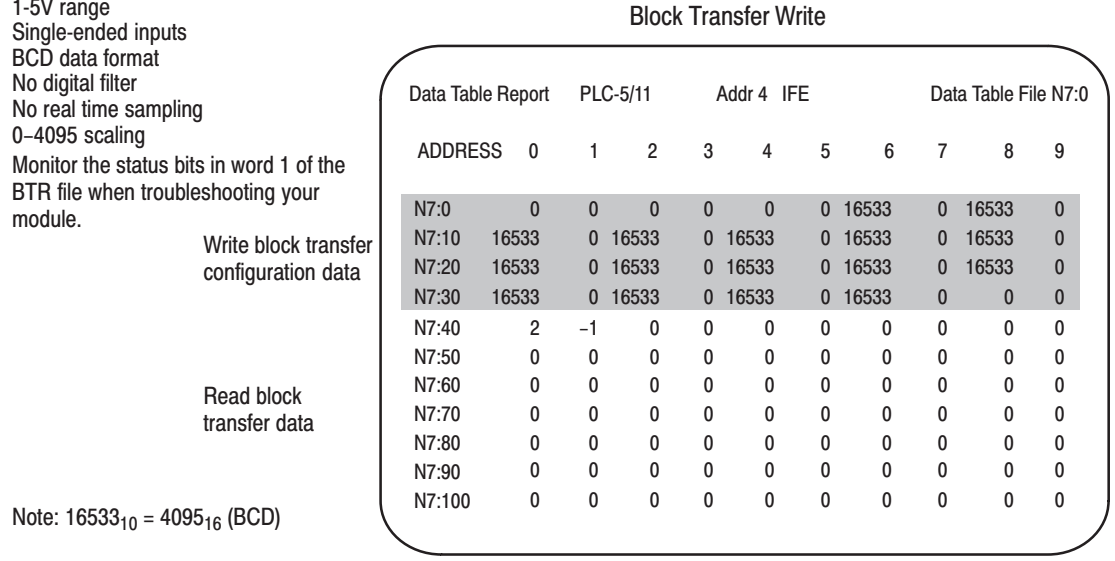

Note: If all input terminals are shorted together and tied to module common, the input data for all channels will read zero.

**Block transfer control files** 

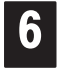

The module also reports status and specific faults (if they occur) in every transfer of data (BTR) to the PC processor. Monitor the green and red indicators and the status bits in word 1 of the BTR file when troubleshooting your module.

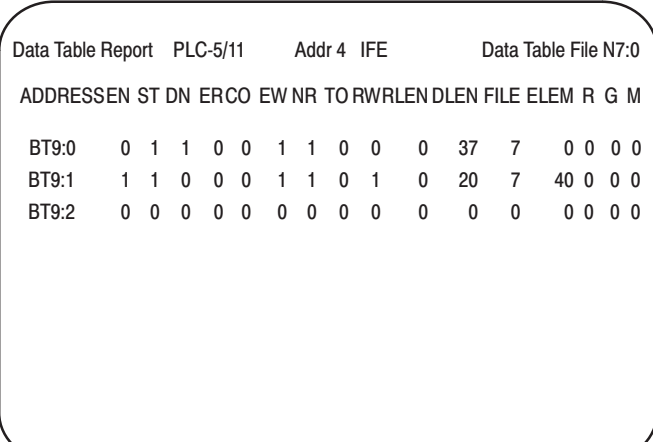

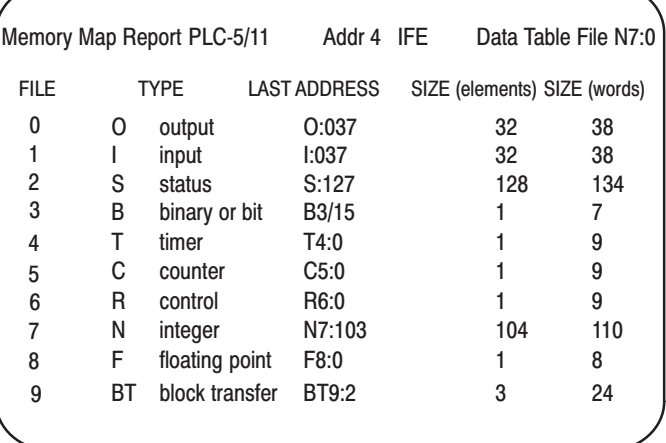

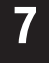

Attach the wiring arm (1771-WG) to the horizontal bar at the bottom of the I/O chassis.

The wiring arm pivots upward and connects with the module so you can install or remove the module without disconnecting the wires.

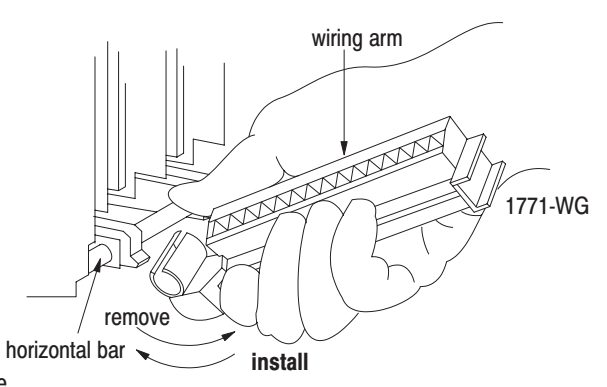

After connecting the field wiring arm to the module, proceed to check the module operation when receiving inputs.

## **Checking for Common Mode Voltages**

Common mode voltage on any input must not exceed +14.25V as referenced to module common (terminals 20 and 21). Common mode voltages occur when the ground potentials of current transmitter and/or voltage device power sources are at differential potentials (as referenced to module common). The resulting ground currents can cause voltage potentials at the input terminals.

Observe the following guidelines whenever possible to prevent common mode voltages:

- use single-ended mode
- use 2-wire transmitters with a common power supply
- separate 2-wire and 4-wire transmitters between different modules
- tie 4-wire transmitter and/or separate power supply grounds together

#### Affect of Common Mode Voltage on Inputs

If common mode voltage exceeds +14.25V on any input, channel to channel crosstalk can occur. All channel input data in the programmable controller data table could be invalid. Incorrect overrange and underrange bits could also occur

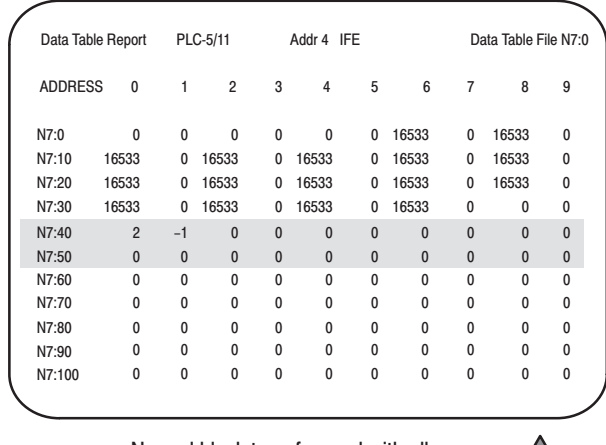

Normal block transfer read with all channels connected to module common

旬

Block transfer read with channel 1 input approximately 20V and all channels connected to common

Data Table Report PLC-5/11 Addr 4 IFE Data Table File N7:0 ADDRESS 0 N7:10  $N7:0$ N7:30 N7:20 0 0 0 0 0 0 16533 33 0 16533 0 0 1 2 3 4 5 6 7 8 9 N7:50 N7:40 N7:70 N7:60 N7:90 N7:80 N7:100 16533 0 16533 0 16533 0 16533 33 0 16533 0 16533 0 16533 0 16533 0 16533 33 0 16533 0 16533 0 16533 0 16533 0 16533 33 0 0 0 2 -2 1 0 165 33 0 0 0 0 0 0 0 0 0 0 0 0 0 0 0  $0\quad 0\quad 0\quad 0\quad 0\quad 0\quad 0\quad 0\quad 0\quad 0$  

Block transfer read with channel 1 input <14.25V and all channels connected to module common

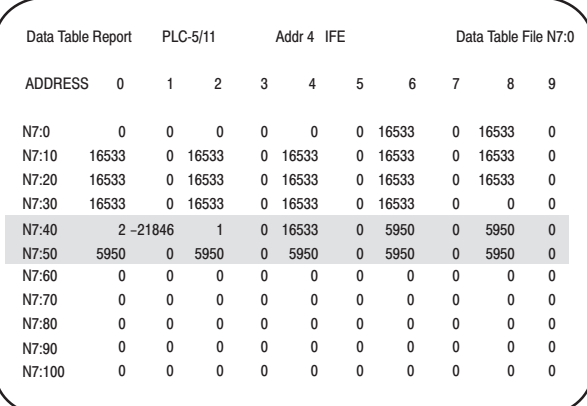

仐

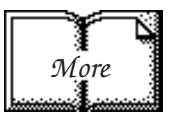

## **Troubleshooting a Bad Input**

A noise spike which exceeds +14.25V on an input will also cause crosstalk to occur. This transient condition will affect all inputs. Refer to publication 1770-4.1, "Wiring and Grounding Guidelines for Noise Immunity."

After determining that the module is operating correctly, troubleshoot any faulty inputs by:

- measuring each input with respect to module common
- disconnecting inputs from the field wiring arm one at a time while observing module action
- testing for input channel functionality

#### **Measuring Each Input with Respect to Module Common**

During this procedure, monitor the input data table of the programmable controller and observe any changes which occur.

- **1.** Make sure the field wiring arm is in position on the module.
- **2.** Apply power to the 1771 I/O chassis.
- **3.** Check each input (either single-ended or differential) for common mode voltages exceeding +14.25V with respect to module common.
	- **A.** Hold the positive probe of the voltmeter on the first input terminal.
	- **B.** Hold the negative probe of the voltmeter on a module common terminal (terminals 20 or 21).
- **4.** If any voltage is seen that exceeds +14.25V, remove that channel's input wiring and observe the affect on the input data table of the programmable controller.

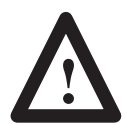

**ATTENTION:** Remove power from the 1771 I/O chassis backplane and field wiring arm before removing or installing input wiring.

- Failure to remove power from the backplane or wiring arm could cause module damage, degradation of performance, or injury.
- Failure to remove power from the backplane could cause injury or equipment damage due to possible unexpected operation.

If no other common mode voltages are present, the input data for all other channels should stabilize to some predictable value.

**5.** Attempt to equalize all grounds at the offending channel before reconnecting the input wiring.

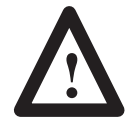

**ATTENTION:** Remove power from the 1771 I/O chassis backplane and field wiring arm before removing or installing input wiring.

- Failure to remove power from the backplane or wiring arm could cause module damage, degradation of performance, or injury.
- Failure to remove power from the backplane could cause injury or equipment damage due to possible unexpected operation.
- **6.** If the common mode voltage cannot be removed on the input, an isolation device may be required on that channel.

#### Disconnecting Inputs from the Field Wiring Arm One at a Time **While Observing Module Action**

During this procedure, monitor the input data table of the programmable controller and observe any changes which occur.

- **1.** Make sure the field wiring arm is in position on the module.
- **2.** Apply power to the 1771 I/O chassis.
- **3.** While observing the input data table, remove one input at a time.

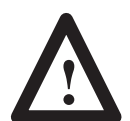

**ATTENTION:** Remove power from the 1771 I/O chassis backplane and field wiring arm before removing or installing input wiring.

- Failure to remove power from the backplane or wiring arm could cause module damage, degradation of performance, or injury.
- Failure to remove power from the backplane could cause injury or equipment damage due to possible unexpected operation.
- **4.** When the offending input channel is disconnected, the input data table will stabilize to some predictable values.

### **Testing for Input Channel Functionality**

To test the functionality of an input channel:

**1.** Remove the input wiring from the field wiring arm.

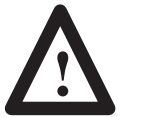

**ATTENTION:** Remove power from the 1771 I/O chassis backplane and field wiring arm before removing or installing input wiring.

- Failure to remove power from the backplane or wiring arm could cause module damage, degradation of performance, or injury.
- Failure to remove power from the backplane could cause injury or equipment damage due to possible unexpected operation.
- **2.** Connect a battery (or other voltage source) across the input terminals. When the 4-20mA range is selected, the voltage source must not exceed 1-5V.

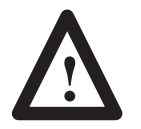

**ATTENTION:** The voltage source must be within the selected voltage range. If the source voltage is greater than the selected voltage range of the input, module damage will result.

**3.** Monitor the input data table for predictable values.(values relative to the input source voltage).

## **Chapter Summary**

In this chapter you learned how to interpret the indicator lights, and troubleshoot your input module.

# **Specifications**

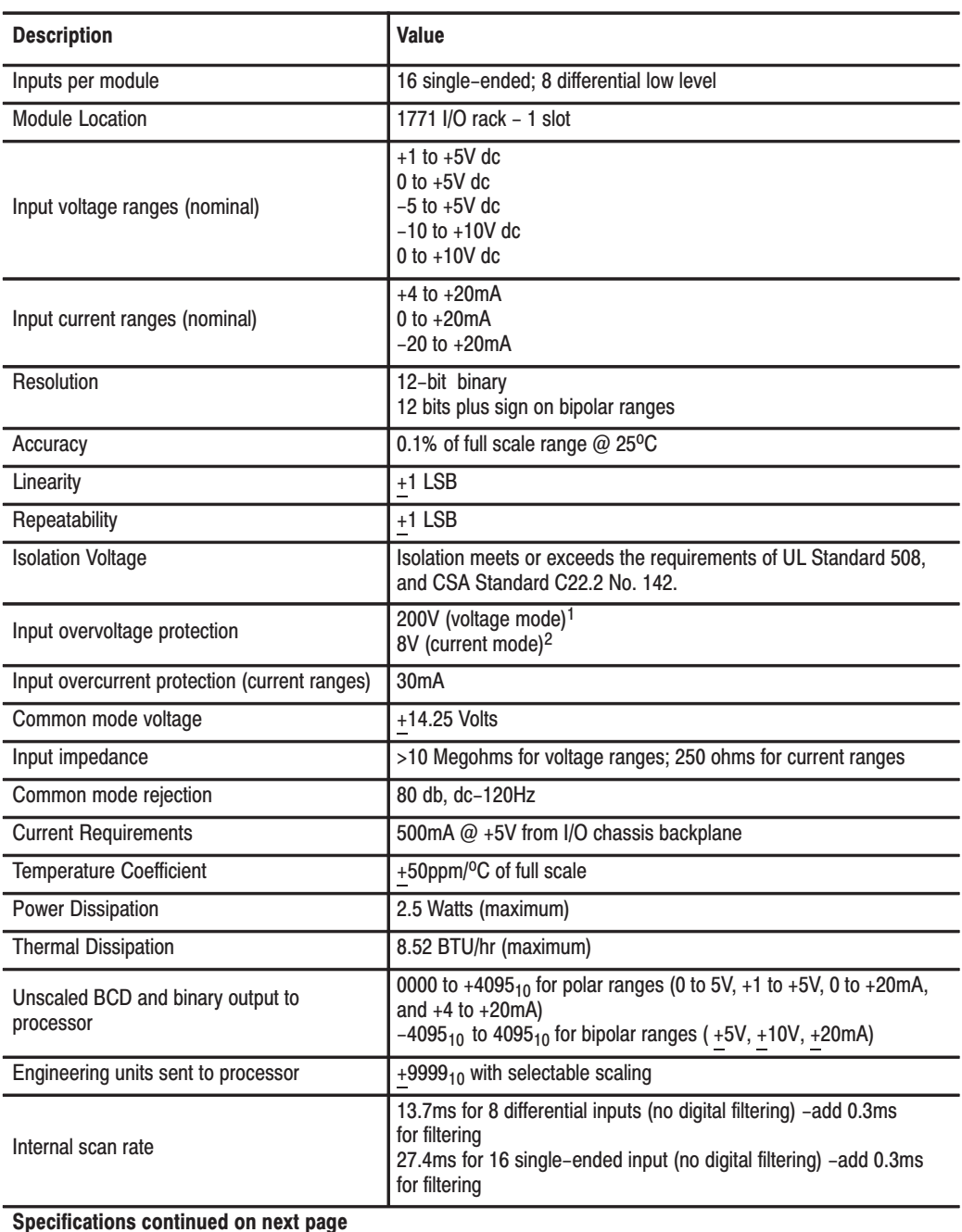

Π

l,

l,

ł,

ł.

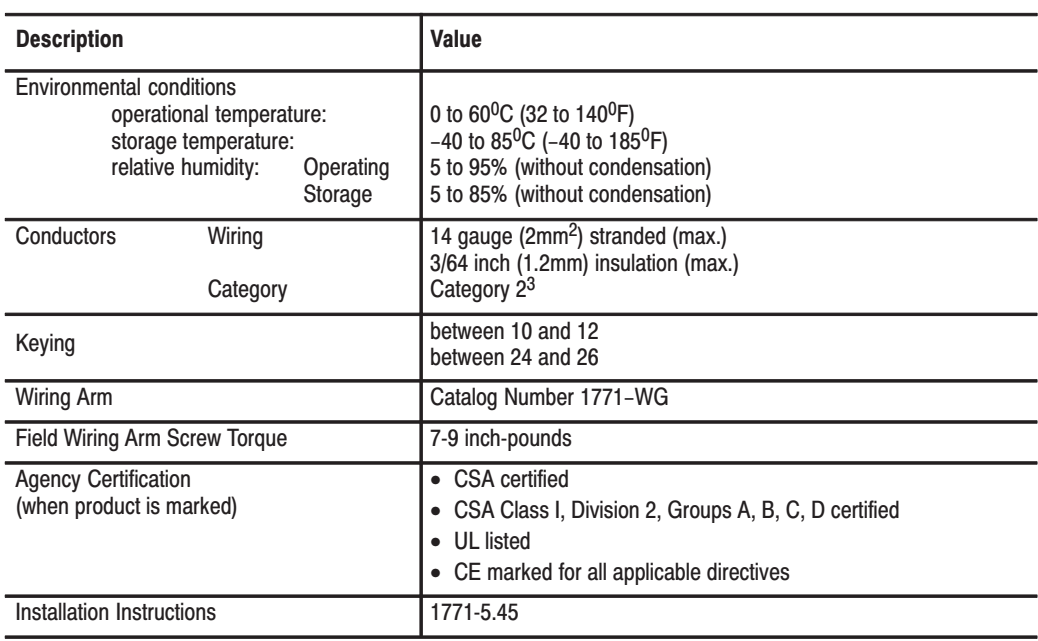

The inputs are protected to 200V. However, if an input terminal's voltage exceeds +14.25V as referenced to module common, channel-to-channel crosstalk can cause invalid input readings and invalid underrange/overrange bits.

# **Differences Between Series A** and B Modules and Series C **Modules**

The following is a list of the major differences between the Series A and B 1771-IFE modules and the series C 1771-IFE module

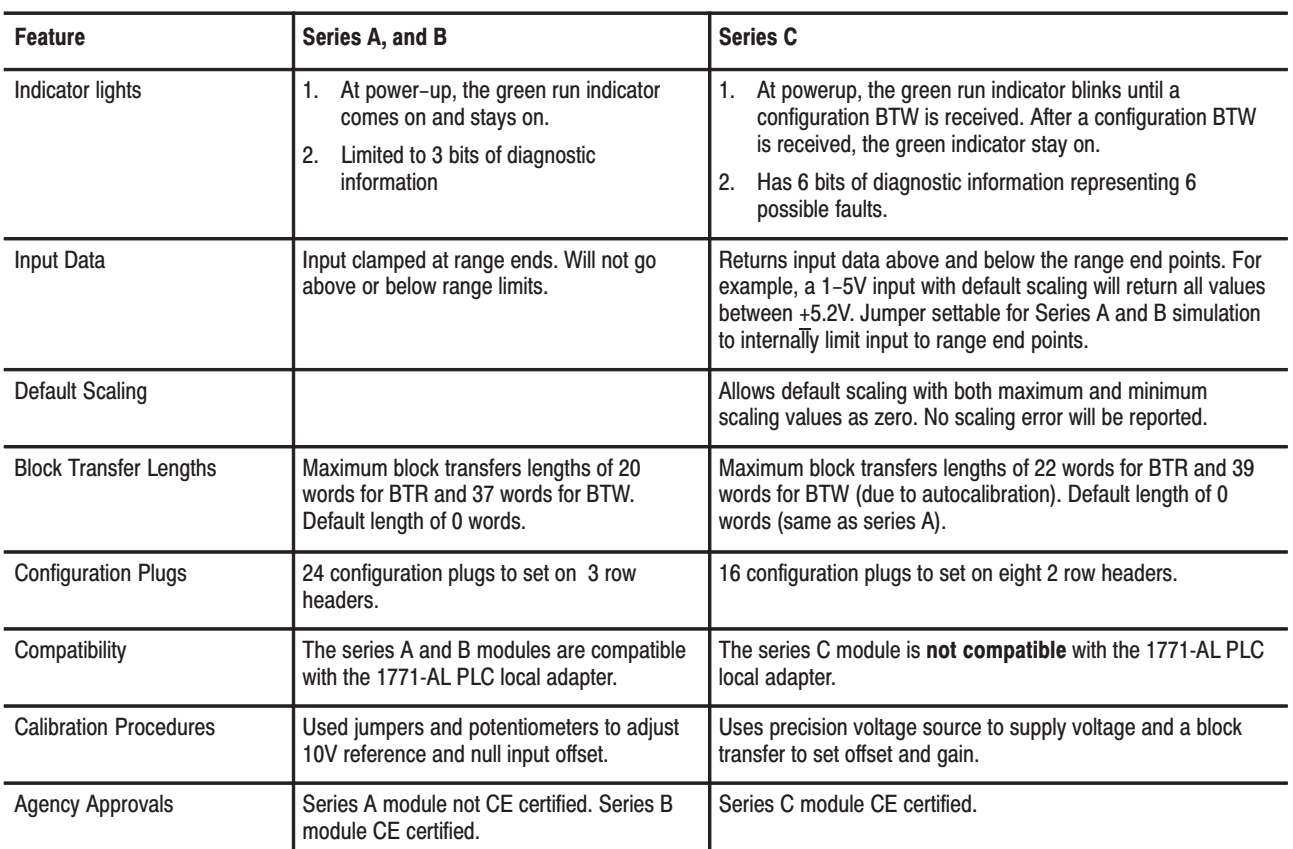

### Figure B.1<br>Differences Between 1771-IFE Series A and B and 1771-IFE **Series C Modules**

# **Programming Examples**

## **Sample Programs for the Analog Input Module**

The following are sample programs for entering data in the configuration words of the write block transfer instruction when using the PLC-2, PLC-3 or PLC-5 family processors.

## **PLC-2 Family Processors**

To enter data in the configuration words, follow these steps:

#### **Example:**

Enter the following rung for a write block transfer:

![](_page_63_Figure_8.jpeg)

400 is the address of the write block transfer data file. You want to examine configuration word 1.

![](_page_63_Picture_178.jpeg)

Use the above procedure to enter the required words of the write block transfer instruction. Be aware that the block length will depend on the number of channels selected and whether scaling is or is not performed; for example, the block may contain only 3 words if no scaling is performed but may contain 37 words if using 16 inputs with scaling.

The PLC-2 family write block transfer data file should look like Figure C.1.

![](_page_64_Picture_63.jpeg)

![](_page_64_Picture_64.jpeg)

## **PLC-3 Family Processor**

Following is a sample procedure for entering data in the configuration words of the write block transfer instruction when using a PLC-3 processor.

To enter data in the configuration words, follow these steps:

#### **Example:**

Enter the following rung for a write block transfer:

![](_page_64_Figure_9.jpeg)

F0003:0000 is the address of the write block transfer data file. You want to enter/examine word 1.

- **1.** Press [SHIFT][MODE] to display your ladder diagram on the industrial terminal.
- **2.** Press DD, 03:0[ENTER] to display the block transfer write file.

The industrial terminal screen should look like Figure C.2. Notice the highlighted block of zeroes. This highlighted block is the cursor. It should be in the same place as it appears in Figure C.2. If it is not, you can move it to the desired position with the cursor control keys. Once you have the highlighted cursor in the right place as shown above, you can go on to step 3.

#### Figure C.2 Write Block Transfer for a PLC-3 Processor

![](_page_65_Picture_167.jpeg)

- **3.** Enter the data corresponding to your bit selection in word 0 through 4.
- **4.** When you have entered your data, press [ENTER]. If you make a mistake, make sure the cursor is over the word you desire to change. Enter the correct data and press [ENTER].
- **5.** Press [CANCEL COMMAND]. This returns you to the ladder diagram.

## **PLC-5 Family Processors**

The following is a sample procedure for entering data in the configuration words of the block transfer write instruction when using a PLC-5 processor and 6200 programming software.

**1.** Enter the following rung:

![](_page_66_Figure_4.jpeg)

N7:60 is the address of the BTW transfer file

**2.** Press [F8] (data monitor),[F5] (change address) and enter N7:60 to display the configuration block.

The industrial terminal screen should look like Figure C.3.

#### Figure C.3 Sample PLC-5 Data File (Hexadecimal Data)

![](_page_66_Picture_232.jpeg)

- **3.** Enter the data corresponding to your bit selections and add scaling values, if scaling is desired.
- **4.** [ESC] returns you to the ladder program.

# **Data Table Formats**

## **4-Digit Binary Coded** Decimal (BCD)

The 4-digit BCD format uses an arrangement of 16 binary digits to represent a 4-digit decimal number from 0000 to 9999 (Figure D.1). The BCD format is used when the input values are to be displayed for operator viewing. Each group of four binary digits is used to represent a number from 0 to 9. The place values for each group of digits are  $2^0$ ,  $2^1$ ,  $2^2$  and  $2^3$  (Table [D.A\)](#page-68-0). The decimal equivalent for a group of four binary digits is determined by multiplying the binary digit by its corresponding place value and adding these numbers.

![](_page_67_Figure_4.jpeg)

![](_page_67_Figure_5.jpeg)

| $2^3$ (8)    | $2^2(4)$     | <b>Place Value</b><br>$2^{1}$ (2) | $2^0(1)$     | <b>Decimal</b><br><b>Equivalent</b> |
|--------------|--------------|-----------------------------------|--------------|-------------------------------------|
| 0            | 0            | 0                                 | 0            | 0                                   |
| 0            | $\mathbf{0}$ | 0                                 | 1            | 1                                   |
| 0            | 0            | 1                                 | 0            | 2                                   |
| 0            | 0            | 1                                 | 1            | 3                                   |
| 0            | 1            | 0                                 | 0            | 4                                   |
| $\Omega$     |              | 0                                 | 1            | 5                                   |
| $\mathbf{0}$ | 1            | 1                                 | $\mathbf{0}$ | 6                                   |
| 0            | 1            | 1                                 | 1            | 7                                   |
| 1            | $\Omega$     | $\Omega$                          | 0            | 8                                   |
|              | 0            | $\Omega$                          | 1            | 9                                   |

<span id="page-68-0"></span>Table D.A BCD Representation

## **Signed-magnitude Binary**

Signed–magnitude binary is a means of communicating numbers to your processsor. It should be used with the PLC-2 family when performing computations in the processor. It cannot be used to manipulate binary 12-bit values or negative values.

**Example:** The following binary number is equal to decimal 22.

#### $10110_2 = 22_{10}$

The signed–magnitude method places an extra bit (sign bit) in the left–most position and lets this bit determine whether the number is positive or negative. The number is positive if the sign bit is 0 and negative if the sign bit is 1. Using the signed magnitude method:

> **0 10110 = +22 1 10110 = –22**

## **Two's Complement Binary**

Two's complement binary is used with PLC-3 processors when performing mathematical calculations internal to the processor. To complement a number means to change it to a negative number. For example, the following binary number is equal to decimal 22.

#### $10110_2 = 22_{10}$

First, the two's complement method places an extra bit (sign bit) in the left-most position, and lets this bit determine whether the number is positive or negative. The number is positive if the sign bit is 0 and negative if the sign bit is 1. Using the complement method:

#### $0 10110 = 22$

To get the negative using the two's complement method, you must invert each bit from right to left after the first "1" is detected.

In the above example:

#### **0 10110 = +22**

Its two's complement would be:

#### **1 01010 = –22**

Note that in the above representation for  $+22$ , starting from the right, the first digit is a 0 so it is not inverted; the second digit is a 1 so it is not inverted. All digits after this one are inverted.

If a negative number is given in two's complement, its complement (a positive number) is found in the same way:

#### **1 10010 = –14**  $0\ 01110 = +14$

All bits from right to left are inverted after the first "1" is detected.

The two's complement of 0 is not found, since no first "1" is ever encountered in the number. The two's complement of 0 then is still 0.

# **Block Transfer (Mini-PLC-2 and PLC-2/20 Processors)**

## **Multiple GET Instructions -**Mini-PLC-2 and PLC-2/20 **Processors**

Programming multiple GET instructions is similar to block format instructions programmed for other PLC-2 family processors. The data table maps are identical, and the way information is addressed and stored in processor memory is the same. The only difference is in how you set up block transfer read instructions in your program.

For multiple GET instructions, individual rungs of ladder logic are used instead of a single rung with a block transfer instruction. A sample rung using multiple GET instructions is shown in Figur[e E.1](#page-71-0) and described in the following paragraphs.

**Rung 1:** This rung is used to set four conditions.

- **Examine On Instruction (113/02) -** This is an optional instruction. When used, block transfers will only be initiated when a certain action takes place. If you do not use this instruction, block transfers will be initiated every I/O scan.
- **First GET Instruction (030/120) -** identifies the module's physical address (120) by rack, group and slot; and where in the accumulated area of the data table this data is to be stored (030).
- **Second GET Instruction (130/060)** indicates the address of the first word of the file (060) that designates where the data will be transferred. The file address is stored in word  $130$ ,  $100<sub>8</sub>$  above the data address.
- **Output Energize Instruction (012/07)** enables the block transfer read operation. If all conditions of the rung are true, the block transfer read enable bit (07) is set in the output image data table control byte. The output image table control byte contains the read enable bit and the number of words to be transferred. The output energize instruction is defined as follows:
- "0" indicates that it is an output instruction
- "1" indicates the I/O rack address
- "2" indicates the module group location within the rack
- "07" indicates this is a block transfer read operation (if this were a block transfer write operation, "07" would be replaced by "06".)

<span id="page-71-0"></span>**Rungs 2 and 3:** These output energize instructions (012/01 and  $012/02$ ) define the number of words to be transferred. This is accomplished by setting a binary bit pattern in the module's output image table control byte. The binary bit pattern used (bits 01 and 02 energized) is equivalent to 6 words or channels, and is expressed as 110 in binary notation.

**Rung Summary:** Once the block transfer read operation is complete, the processor automatically sets bit 07 in the input image table status byte and stores the block length of the data transferred.

![](_page_71_Figure_3.jpeg)

Figure E.1 Multiple GET Instructions (Mini-PLC-2 and PLC-2/20 Processors Only)

![](_page_71_Figure_5.jpeg)
## **Setting the Block Length** (Multiple GET Instructions only)

The input module transfers a specific number of words in one block length. The number of words transferred is determined by the block length entered in the output image table control byte corresponding to the module's address.

The bits in the output image table control byte (bits  $00 - 05$ ) must be programmed to specify a binary value equal to the number of words to be transferred.

For example, Figure E.2 shows if your input module is set up to transfer 6 words, you would set bits 01 and 02 of the lower image table control byte. The binary equivalent of 6 words is 000110. You would also set bit 07 when programming the module for block transfer read operations. Bit 06 is used when block transfer write operations are required.

Figure E.2 Setting Block Length (Multiple GET Instructions only)

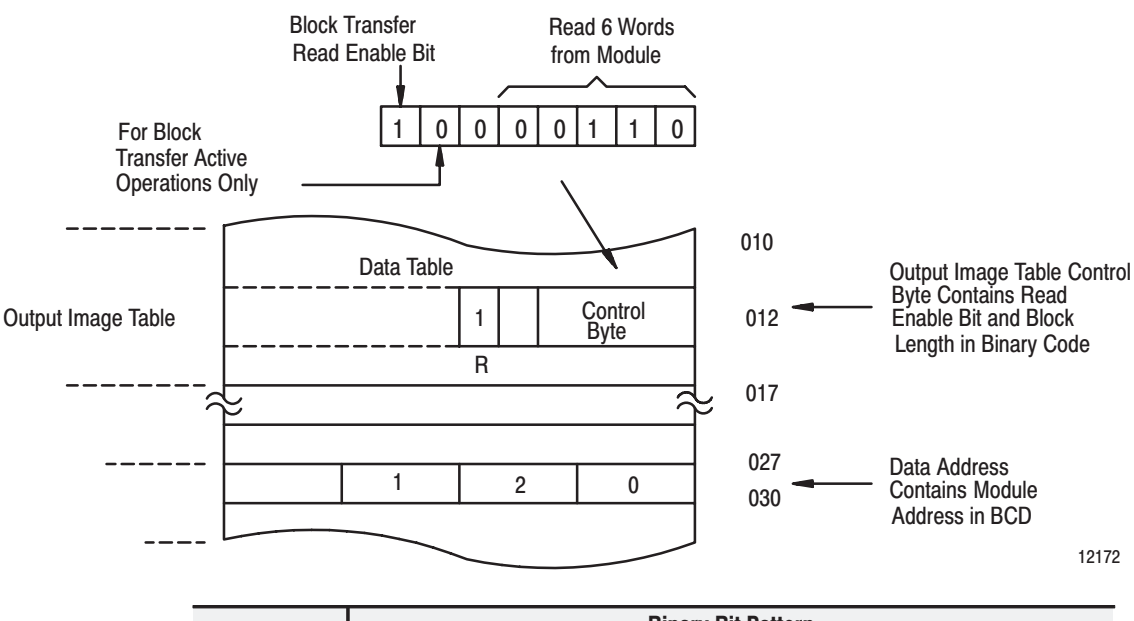

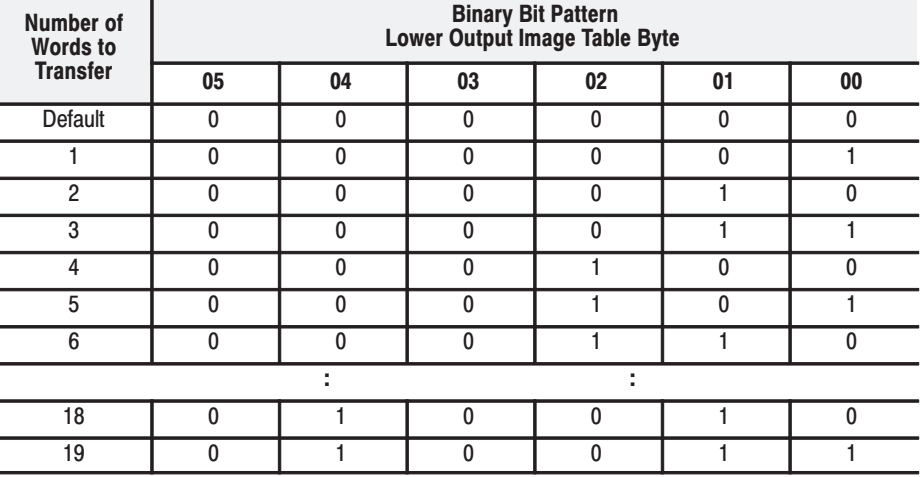

# **Forms**

This appendix contains forms useful in setting up your data table.

# **Analog Block Transfer Read**

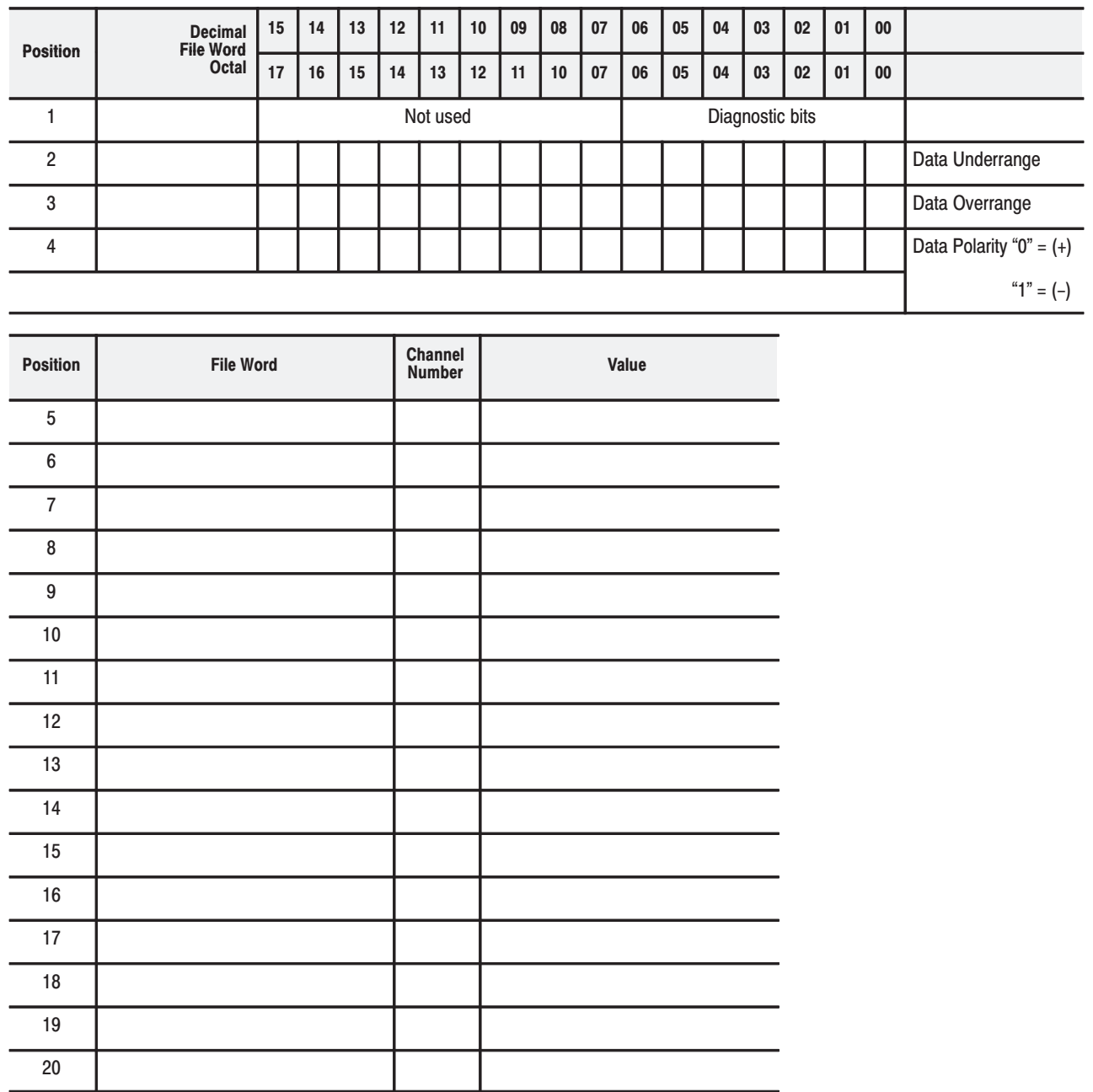

 $F-3$ 

Π

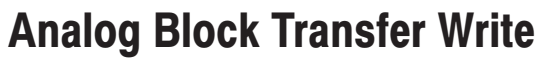

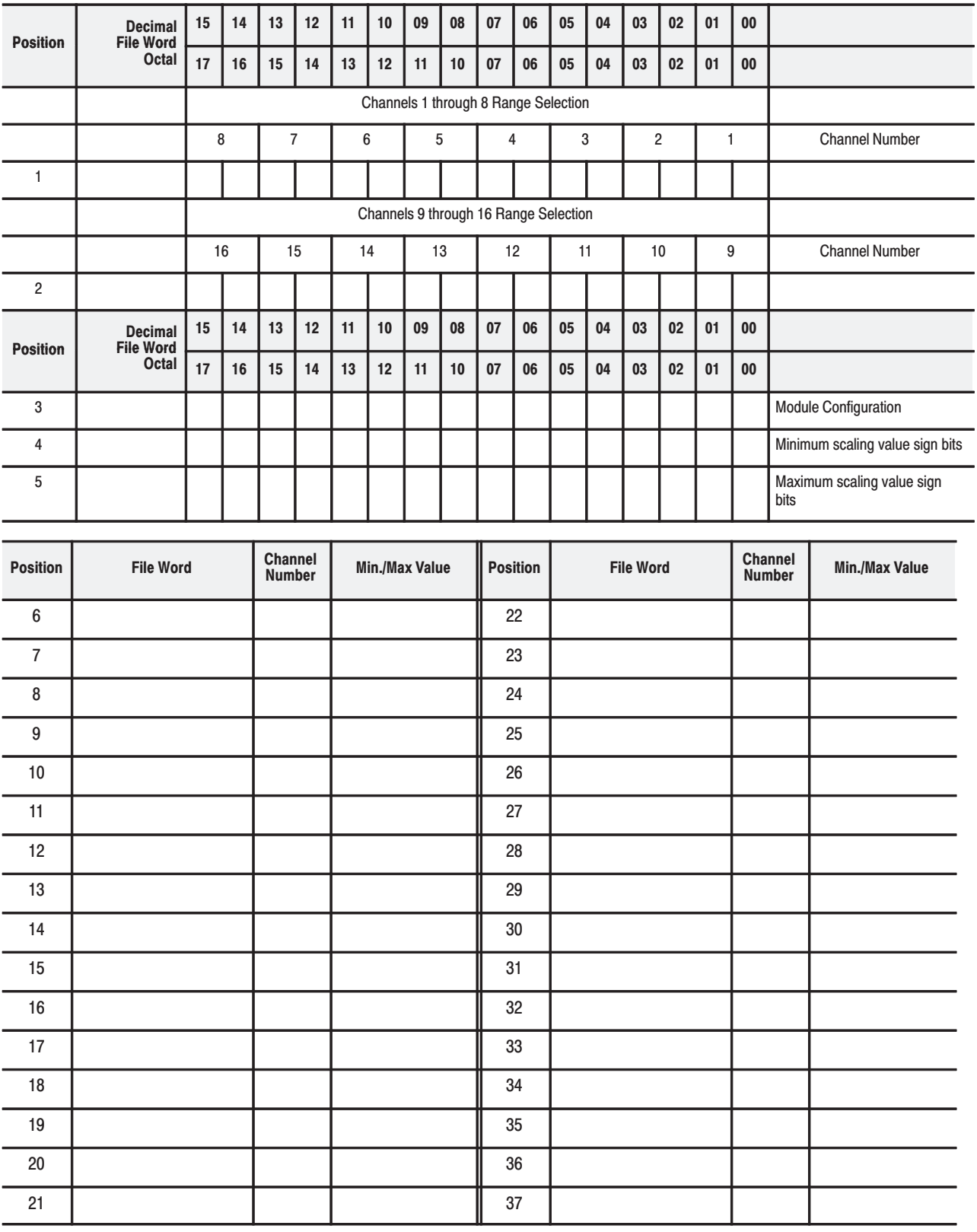

## A

accuracy, 1-3

#### B

BCD, 4-1 BCD format, 1-3, 4-7 digital filtering and scaling, 4-1 block transfer, 1-1, 1-3, 2-3, 7-1 communication using, 1-2 read and write file lengths, 4-7 write,  $1-2$ block transfer read, 3-1, 3-2, 5-1, 7-2 bit/word format, 5-2 word assignments, 5-1 block transfer write. 3-2 configuration block, 4-8 filter settings, 4-4 input range selection, 4-2 programming, 3-1

#### $\mathbf c$

calibration, 6-3 periodic, 6-1 tools,  $6-1$ types of, 6-1 common mode voltages affect of, 7-7 checking for, 7-7 configuration block bit/word descriptions, 4-9 block transfer write, 4-8 configuration/calibration time, 3-5 connection diagram 16 single-ended inputs 2-wire transmitters, 2-8 4-wire transmitters, 2-9 8 differential inputs 2-wire transmitters, 2-10 4-wire transmitters, 2-11 considerations, pre-installation, 2-2

#### D

data format, 4-3 bit selection settings, 4-3 data formats 2's complement binary, D-3 4-digit binary coded decimal, D-1 signed-magnitude binary, D-2 default configuration, block transfer write,  $3-1, 4-8$ default length, series A, 5-1 diagnostic bits, 7-1 diagnostics, word 1, 7-1

# F

factory setting, inputs, 2-2 fault indicator, 7-1, 7-5 features, 1-1 field wiring arm,  $2-1$ ,  $2-13$ filtering, description, 4-4 format, data, 4-3

## $\overline{\phantom{a}}$

IFE module, input channel jumpers, 2-4 IFE module, install, 2-5, 2-6, 7-4 indicator lights, 2-13 indicators, 7-1, 7-6 fault, 7-1, 7-5 RUN, 7-1, 7-5 input range selection, 5-3 input ranges, program selectable, 1-2 input voltage/current ranges, 4-3 installation IFE module, 2-5, 2-6, 7-4 of module, 2-6

#### J

jumpers, input channel, 2-4

#### M

module, shipping state, 6-1 module configuraion, 2-1 module installation, 2-6 module location, in I/O chassis, 2-3

#### N

noise interference, 2-3, 2-7

#### P

power requirements, from backplane, 2-2 programming, with multiple GETs, E-1

## $\overline{\mathsf{R}}$

range selection bit settings, 4-2 input, 5-3 real time sampling, 4-5 bit settings, 4-5

#### S

sample program, 3-7  $PLC-2, 3-2$ PLC-3, 3-3 PLC-5, 3-4 scaling description, 4-6 implementation, 4-6 minimum block transfer requirements,  $4 - 7$ ranges, 4-6 scan time, module, 3-5 specifications, A-1

## T

test system, connecting, 7-4 testing by disconnecting inputs, 7-9 channel functionality, 7-10 to module common, 7-8 troubleshooting, 7-1

chart,  $7-3$ troubleshooting the module, 7-8

#### $\mathsf{U}$

update time, 1-1

#### $\mathbf V$

voltage-mode input devices, recommended cable length, 2-7

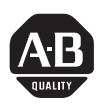

# **Allen-Bradley Publication Problem Report**

If you find a problem with our documentation, please complete and return this form.

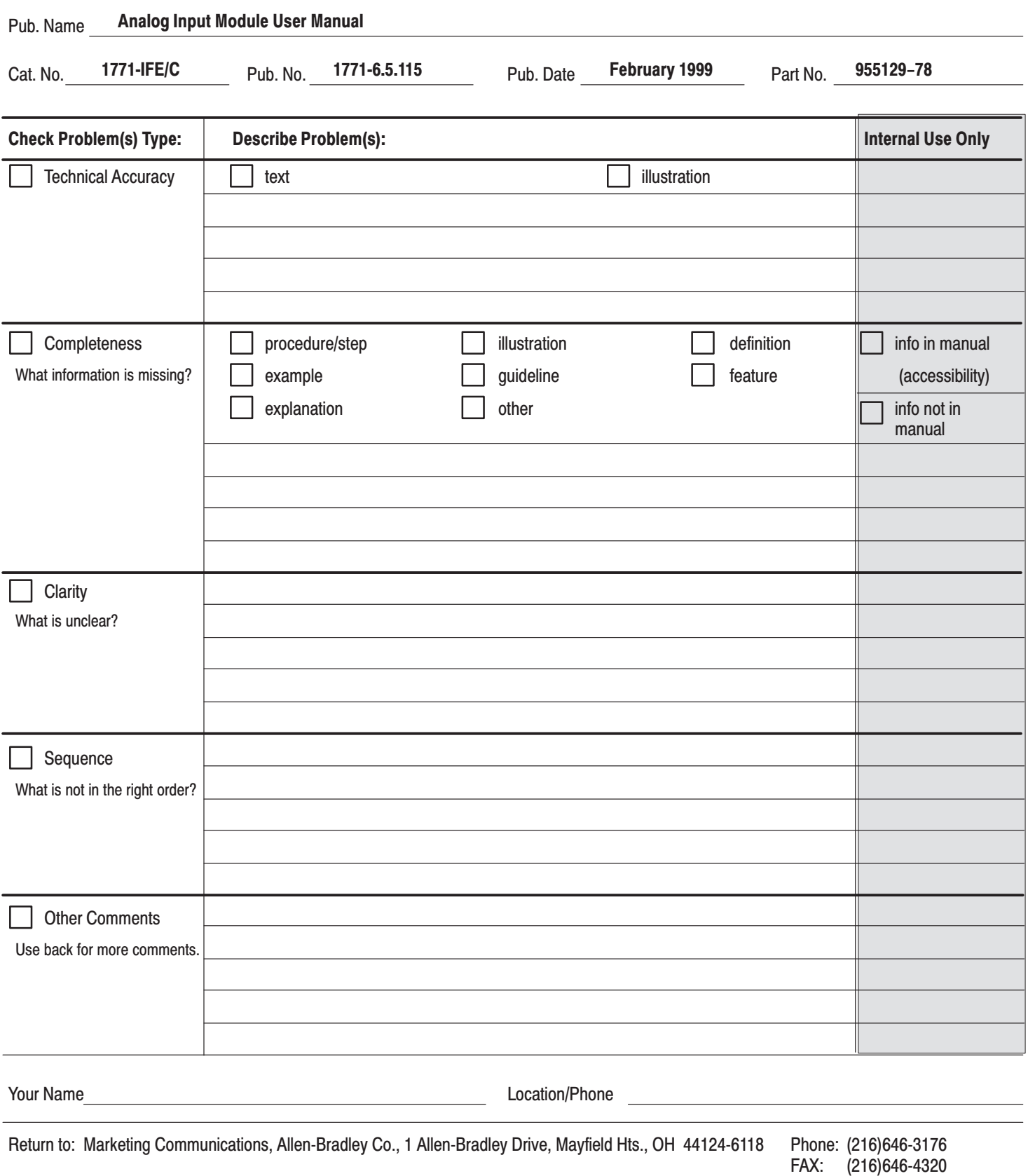

FAX:

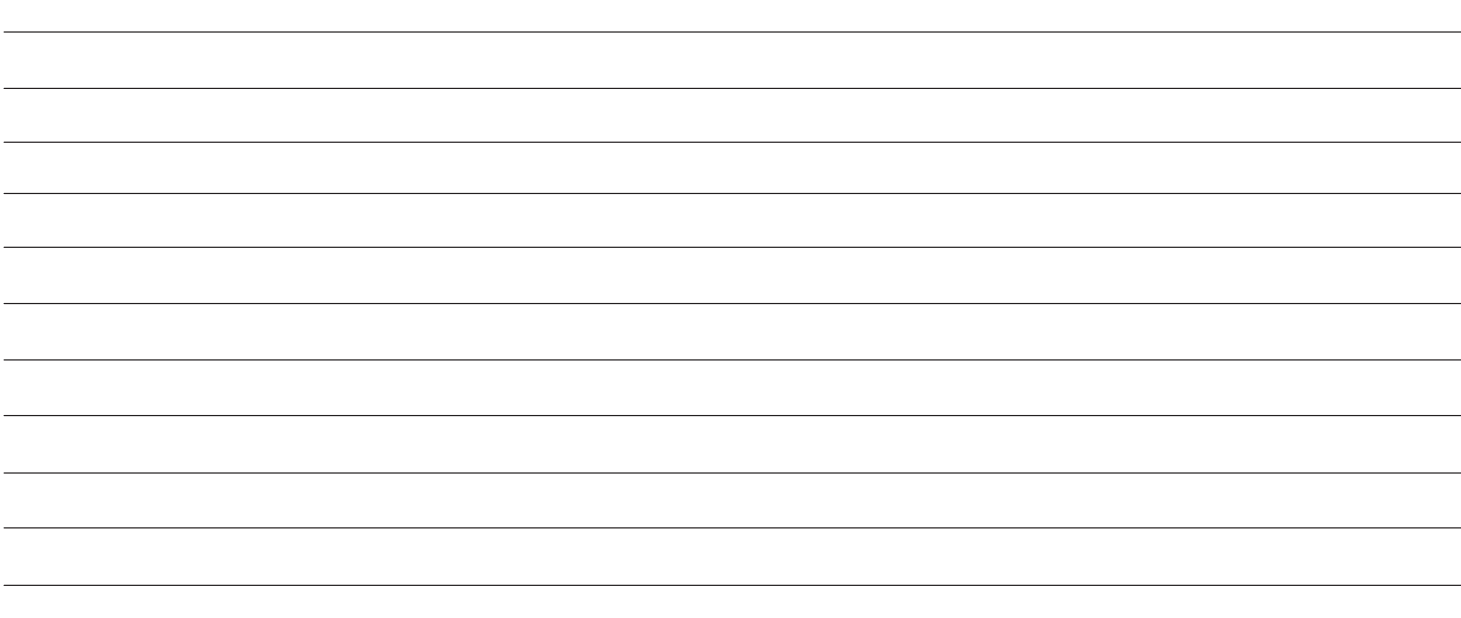

PLEASE FOLD HERE

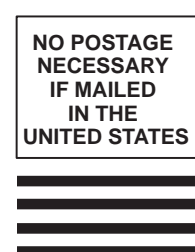

# **BUSINESS REPLY MAIL FIRST-CLASS MAIL PERMIT NO. 18235 CLEVELAND OH**

#### **POSTAGE WILL BE PAID BY THE ADDRESSEE**

Rockwell Automation

**Allen-Bradley** 

**TECHNICAL COMMUNICATION 1 ALLEN BRADLEY DR MAYFIELD HEIGHTS OH 44124-9705**  $\overline{\phantom{0}}$ 

 $\overline{\phantom{0}}$ 

 $\overline{\phantom{0}}$ 

 $\overline{\phantom{0}}$ 

║║║║

# **Support Services**

At Allen-Bradley, customer service means experienced representatives at Customer Support Centers in key cities throughout the world for sales service and support. Our value-added services include:

### **Technical Support**

- SupportPlus programs
- telephone support and 24-hour emergency hotline
- software and documentation updates
- technical subscription services

## **Engineering and Field Services**

- application engineering assistance
- integration and start-up assistance
- field service
- maintenance support

# **Technical Training**

- lecture and lab courses
- self-paced computer and video-based training
- job aids and workstations
- training needs analysis

## **Repair and Exchange Services**

- your only "authorized" source
- current revisions and enhancements
- worldwide exchange inventory
- local support

# **Rockwell** Automation **Allen-Bradley**

Allen-Bradley, a Rockwell Automation Business, has been helping its customers improve productivity and quality for more than 90 years. We design, manufacture and support a broad range of automation products worldwide. They include logic processors, power and motion control devices, operator interfaces, sensors and a variety of software. Rockwell is one of the world's leading technology companies.

#### Worldwide representation. -

Argentina • Australia • Austria • Bahrain • Belgium • Brazil • Bulgaria • Canada • Chile • China, PRC • Colombia • Costa Rica • Croatia • Cyprus • Czech Republic • Denmark • Ecuador • Egypt • El Salvador • Finland • France • Germany • Greece • Guatemala • Honduras • Hong Kong • Hungary • Iceland • India • Indonesia • Ireland . Israel . Italy . Jamaica . Japan . Jordan . Korea . Kuwait . Lebanon . Malaysia . Mexico . Netherlands . New Zealand . Norway . Pakistan . Peru . Philippines · Poland · Portugal · Puerto Rico · Qatar · Romania · Russia-CIS · Saudi Arabia · Singapore · Slovakia · Slovenia · South Africa, Republic · Spain · Sweden . Switzerland . Taiwan . Thailand . Turkey . United Arab Emirates . United Kingdom . United States . Uruguay . Venezuela . Yugoslavia

Allen-Bradley Headquarters, 1201 South Second Street, Milwaukee, WI 53204 USA, Tel: (1) 414 382-2000 Fax: (1) 414 382-4444